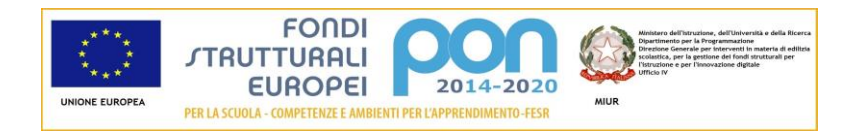

# UTO COMPRENSIVO "Duccio Galimberti"

*Piazza Solidarietà e volontariato n. 3 12010 BERNEZZO C.F. 96060340047 Tel.: 0171 82203 - e-mail: cnic839005@istruzione.it Posta certificata: [CNIC839005@PEC.ISTRUZIONE.IT](mailto:CNIC839005@PEC.ISTRUZIONE.IT) Sito http://www.icbernezzo.edu.it*

> Alle Famiglie Al sito web della Scuola p.c. Ai docenti IC Bernezzo

Oggetto: Comunicazione attivazione **PagoInRete** – servizio pagamenti telematici. <https://sidi.pubblica.istruzione.it/sidi-web/dettaglio-documento/pagamenti-telematici-pago-in-rete>

Con la presente si comunica alle Famiglie che, a partire dal 01/07/2020, tutti i pagamenti dovuti alla Scuola dovranno avvenire esclusivamente attraverso il servizio **PAGO RETE**, il sistema dei pagamenti on line del MIUR, che consente alle famiglie di pagare attraverso avvisi telematici emessi dalle istituzioni scolastiche per i diversi servizi erogati:

- viaggi di istruzione
- visite guidate
- uscite didattiche
- assicurazione
- diario scolastico
- attività varie, curriculari ed extracurricolari organizzate dall'istituto.

Accedendo al portale web del MIUR - usando PC, smartphone o tablet, le famiglie possono:

- visualizzare il quadro complessivo di tutti gli avvisi telematici intestati ai propri figli;
- pagare uno o più avvisi contemporaneamente, usando i più comuni mezzi di pagamento e scegliendo tra una lista di Istituti di Credito quello più conveniente, i cosiddetti Prestatori di Servizi di Pagamento (PSP).

#### **Come accedere**

Le famiglie possono accedere al servizio "**PagoInRete**" dal sito del MIUR.

Per accedere al servizio è necessario effettuare 2 passaggi:

- 1. Registrazione dell'utente sul portale del MIUR: tramite il link dedicato, presente in alto a destra dell'Homepage, si accede alla pagina di registrazione utente per inserire i propri dati anagrafici e un indirizzo e-mail di contatto. Durante la registrazione, il sistema rilascia l'utenza di accesso al sistema (username) e richiede all'utente di inserire la sua password. Dopo la certificazione dell'indirizzo e-mail inserito dall'utente a registrazione sarà definitiva.
- 2. Attivazione del servizio pagamenti: accedendo al portale del MIUR l'utente registrato dovrà selezionare il servizio pagamenti online per la sua attivazione. Se non lo ha già fatto, l'utente dovrà comunicare alla scuola dove è iscritto il proprio figlio la volontà di aderire al servizio dei pagamenti e richiedere di essere associato all'alunno frequentante per la visualizzazione degli avvisi telematici a lui intestati. Una volta che la segreteria ha confermato l'associazione genitorefiglio, accedendo al portale del MIUR, l'utente si ritroverà automaticamente abilitato al servizio pagamenti e visualizzerà gli avvisi intestati ai propri figli.

#### **Come pagare**

Per effettuare un pagamento on line l'utente:

- 1. seleziona uno o più avvisi telematici da porre in un carrello dei pagamenti;
- 2. sceglie tra diversi metodi di pagamento proposti: carta di credito, addebito in conto corrente, online. In funzione della modalità di pagamento selezionata, il sistema visualizzerà lista dei PSP che permettono tale modalità;
- 3. seleziona un PSP e procede con il pagamento inserendo i dati richiesti\* sul sito del PSP.

*\*PagoInRete" non archivia alcun dato relativo alla carta di credito o al conto corrente dell'utente*

Servizi di pagamento disponibili singoli o di gruppo

Per alcuni pagamenti il versamento della quota dovrà essere effettuato da ogni singolo genitore registrato (un solo genitore), altri pagamenti potranno invece essere effettuati come di consueto avvalendosi del rappresentante di classe, in questo ultimo caso, saranno fornite dalla scuola apposite istruzioni di volta in volta.

Sulle modalità di utilizzo della piattaforma si rimanda alla lettura del Manuale utente allegato o disponibile all'indirizzo: <http://www.istruzione.it/pagoinrete/>

Assistenza - Contatti Per eventuali problemi sarà possibile chiedere assistenza al seguente numero:

080 9267603 - attivo dal lunedì al venerdì - dalle ore 8:00 alle ore 18:30.

FAQ

[http://www.istruzione.it/pagoinrete/files/Faq\\_Pagamenti\\_Scolastici.pdf](http://www.istruzione.it/pagoinrete/files/Faq_Pagamenti_Scolastici.pdf)

La Dirigente Scolastica Donatella Platano Documento informatico firmato digitalmente ai sensi del D.lgs.82/2015

Allegati 1\_Manuale\_utente\_Web\_Scuola 2\_Faq\_Pagamenti\_Scolastici.

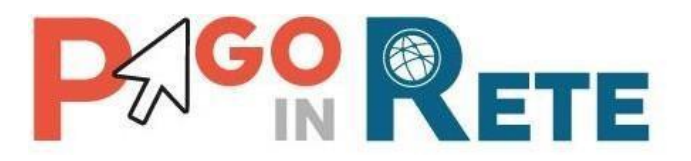

# **MANUALE UTENTE - PAGAMENTI SCOLASTICI**

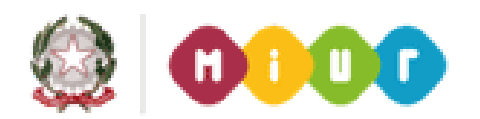

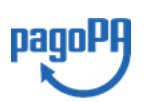

**Aggiornato al 20/09/2018**

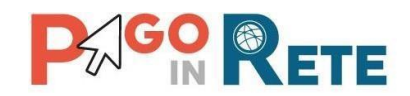

### Indice dei contenuti

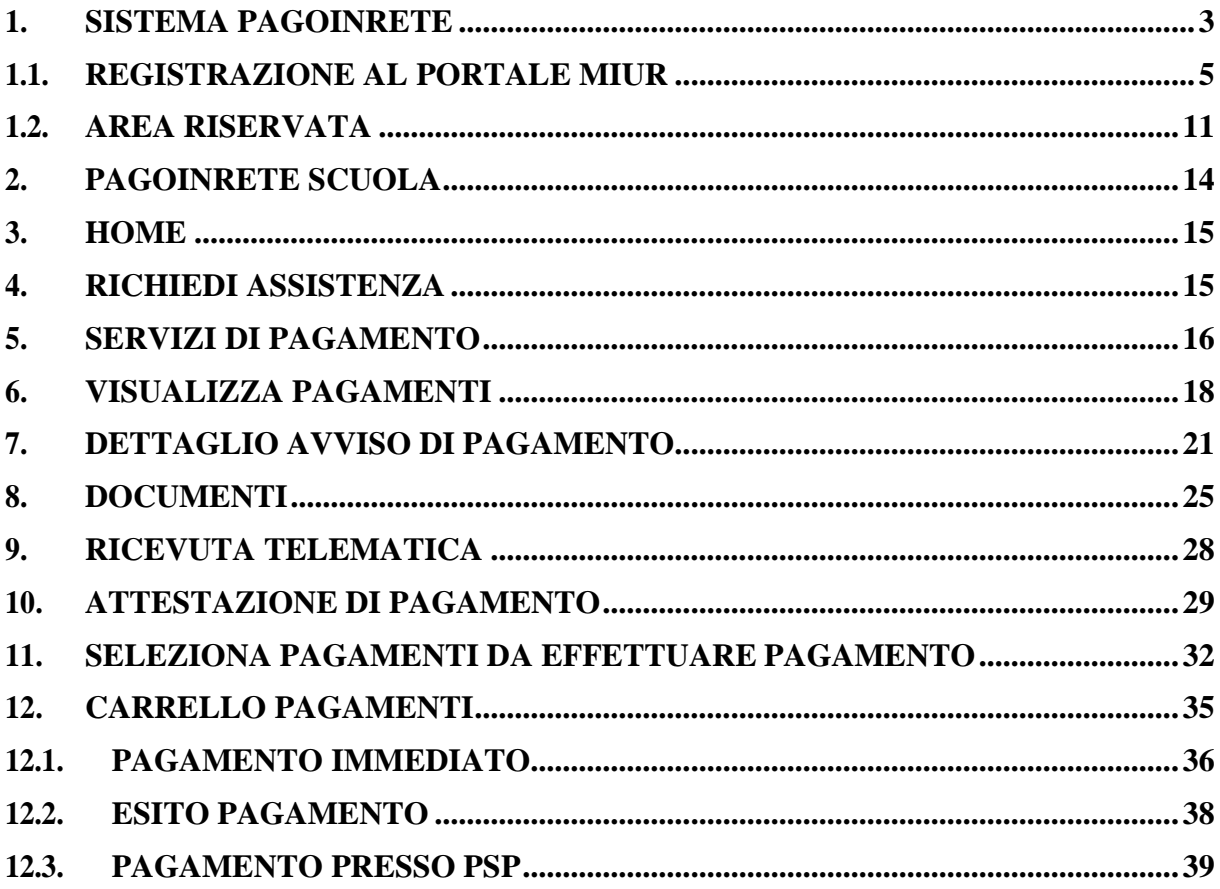

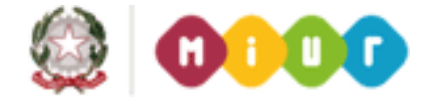

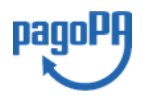

 $\frac{1}{2}$ 

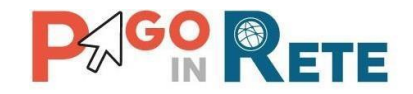

#### <span id="page-4-0"></span>**1. Sistema PagoInRete**

Il sistema PagoInRete è accessibile dall'indirizzo <http://www.istruzione.it/pagoinrete> oppure dalla Home page del sito del MIUR [\(http://www.istruzione.it](http://www.istruzione.it/) e [http://www.miur.gov.it\)](http://www.miur.gov.it/) selezionando il banner come indicato in figura seguente:

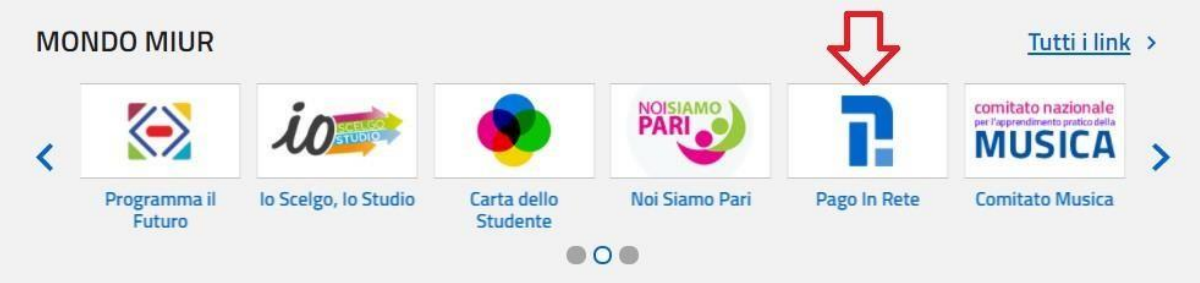

La pagina iniziale del sistema PagoInRete è strutturata nel modo seguente:

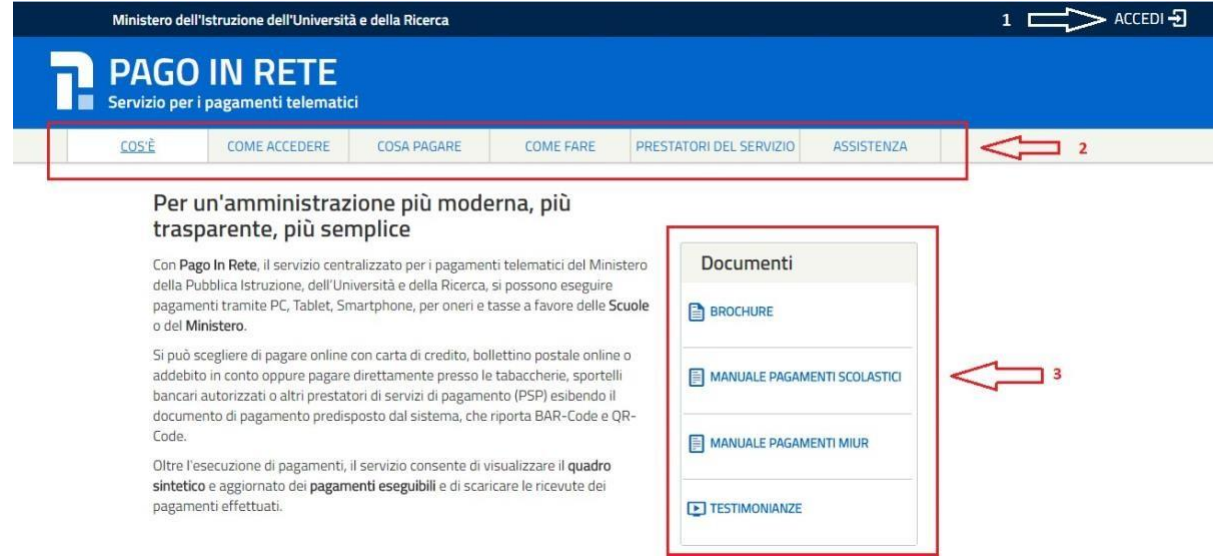

#### **1 ACCEDI** Collegamento alla pagina per accedere al sistema

**2** Collegamenti alle pagine informative sul sistema in cui sono riportati testi e video che spiegano:

- **COS'E'** Introduzione al sistema dei Pagamenti PagoInRete
- **COME ACCEDERE** Istruzioni per l'accesso al sistema PagoInRete
- **COSA PAGARE** Indicazioni su che cosa è possibile pagare attraverso il sistema PagoInRete
- **COME FARE** Indicazioni su come effettuare i pagamenti
- **PRESTATORI DEL SERVIZIO** indicazioni su come visualizzare la lista PSP abilitati che offrono il servizio di pagamento e le commissioni massime applicate

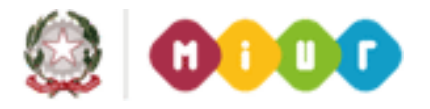

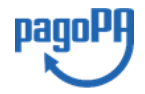

 $\frac{1}{3}$ 

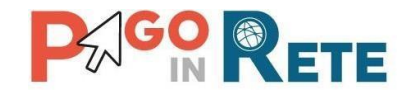

 **ASSISTENZA** Collegamento alla pagina nella quale sono riportati i riferimenti e le modalità per accedere al servizio di assistenza dedicato. Il MIUR ha messo a disposizione delle famiglie il numero ditelefono dedicato **080 92 67 603** al quale risponde ilservizio disupporto dal lunedì al venerdì dalle ore 8:00 alle ore18:30.

**3** In questa sezione è possibile:

- Scaricare una brochure nella quale sono riassunte le caratteristiche principali del sistema PagoInRete
- Scaricare il manuale utente per i pagamenti scolastici (questo manuale utente)
- Scaricare il manuale utente per i pagamenti verso l'amministrazione
- Visualizzare video con testimonianze degli utenti che usano PagoInRete

Attivando il collegamento "Accedi" il sistema visualizza la seguente pagina:

# Login

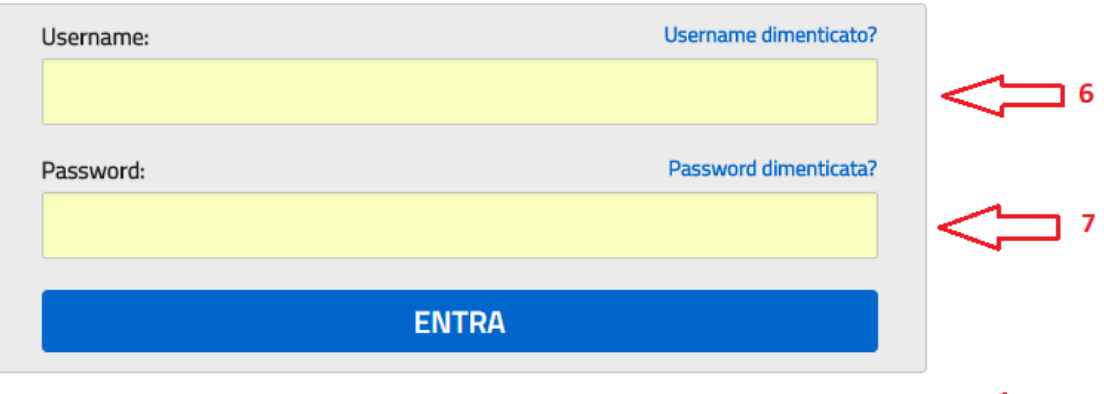

Sei un nuovo utente? Registrati <a>

**6 e 7** In questi campi se è già registrato al sistema l'utente inserisce la Username e la Password e attiva il pulsante "Entra"

**8** Se l'utente non è registrato attiva questo collegamento per accedere alla registrazione a PagoInRete.

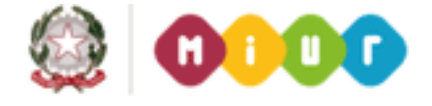

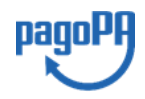

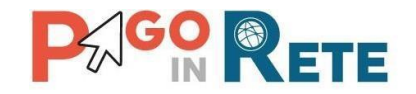

#### <span id="page-6-0"></span>**1.1. Registrazione al portale MIUR**

Il sistema dei pagamenti telematici PagoInRete è uno dei servizi presenti sul portale del MIUR per i quali è previsto l'accesso solo agli utenti registrati.

Gli utenti che sono già in possesso delle credenziali per l'accesso a uno o più servizi del portale MIUR, ad esempio se sono già registrati al servizio "Istanze online", per accedere a PagoInRete non devono effettuare una nuova registrazione, ma possono utilizzare le stesse credenziali. Per gli utenti già registrati solo al primo accesso nell'[Area riservata](#page-12-0) verrà richiesto di fornire il consenso per esser abilitato all'uso del servizio.

L'utente che non è registrato al portale MIUR per effettuare la registrazione al sistema PagoInRete seleziona il link "Registrati" come indicato in figura e esegue le azioni richieste.

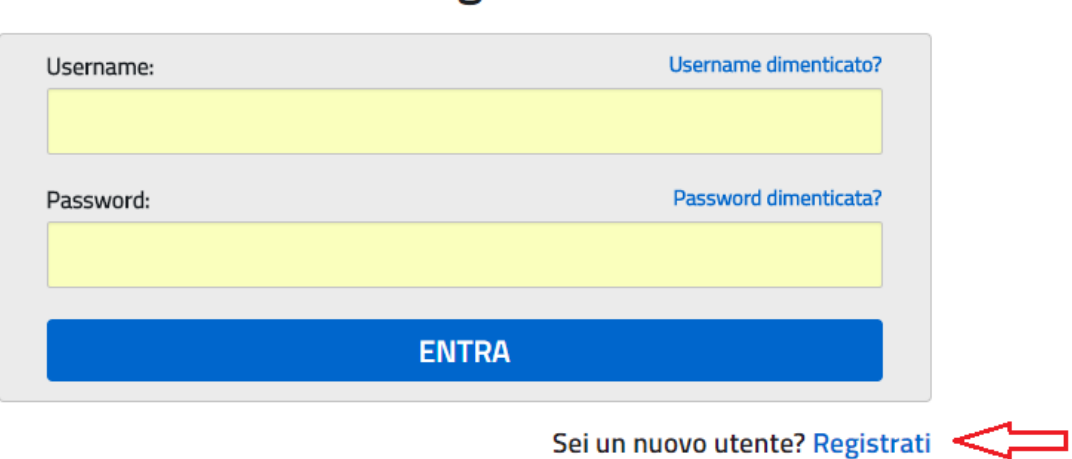

Login

Il sistema visualizza la seguente pagina per la Registrazione che prevede 4 passaggi.

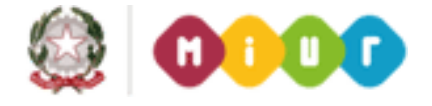

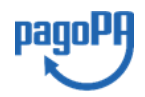

 $\overline{5}$ 

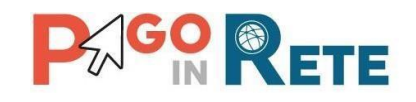

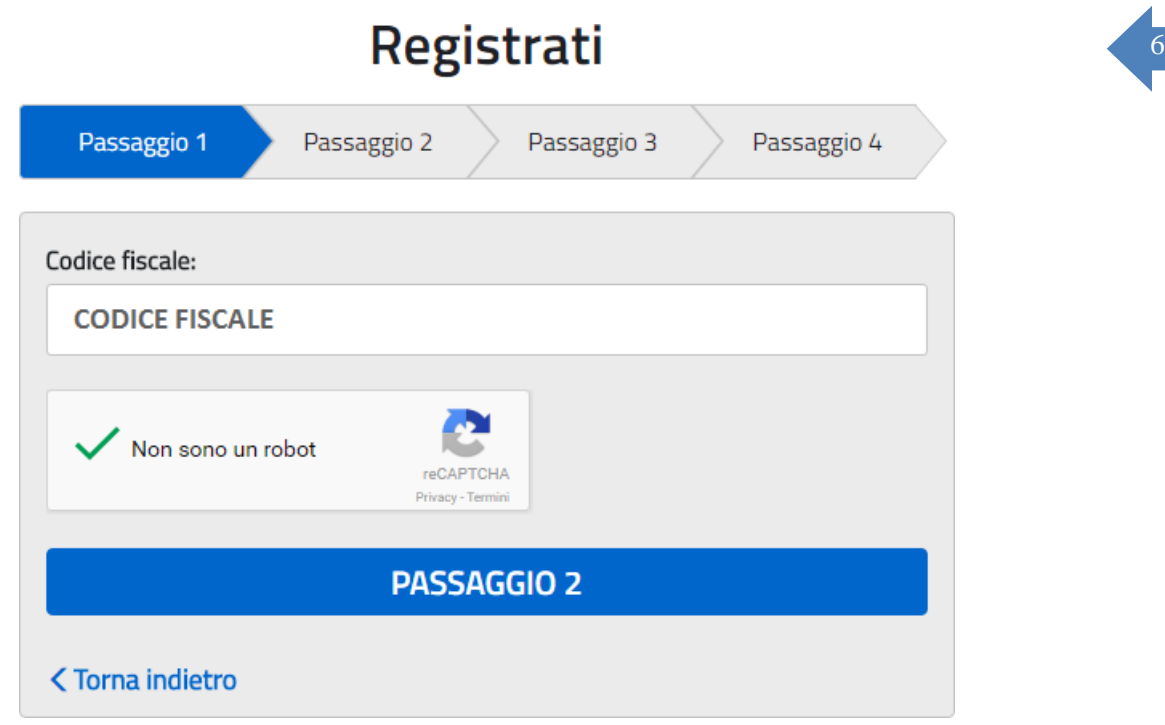

#### **Passaggio 1**

In questo passaggio l'utente inserisce il codice fiscale prima di procedere all'inserimento dei dati necessari per la registrazione al sistema.

L'utente inserisce il codice fiscale e risponde alla domanda che il sistema gli pone per determinare che non è un automatismo. L'utente attiva il link al Passaggio 2. Il sistema prima di indirizzare l'utente alla successiva maschera del Passaggio 2 effettua il controllo preventivo che per il codice fiscale inserito non esiste un'utenza sul Istanze On Line. Qualora l'utente abbia invece già un utenza su Istanze On line il sistema segnalerà che è già presente tale l'utenza e informerà l'utente che potrà utilizzare le stesse credenziali per accedere a PagoInRete.

Nel caso in cui l'utente non abbia un'utenza su Istanze On Line il sistema il sistema apre una pagina nella quale è richiesto di inserire i dati necessari alla registrazione.

#### **Passaggio 2**

In questo passaggio l'utente inserisce tutti i dati richiesti per il completamento della registrazione al sistema.

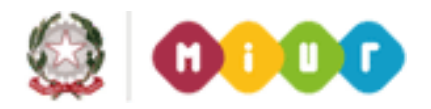

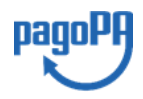

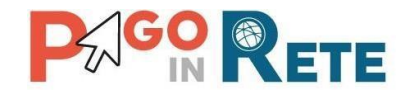

### Registrati ai servizi MIUR

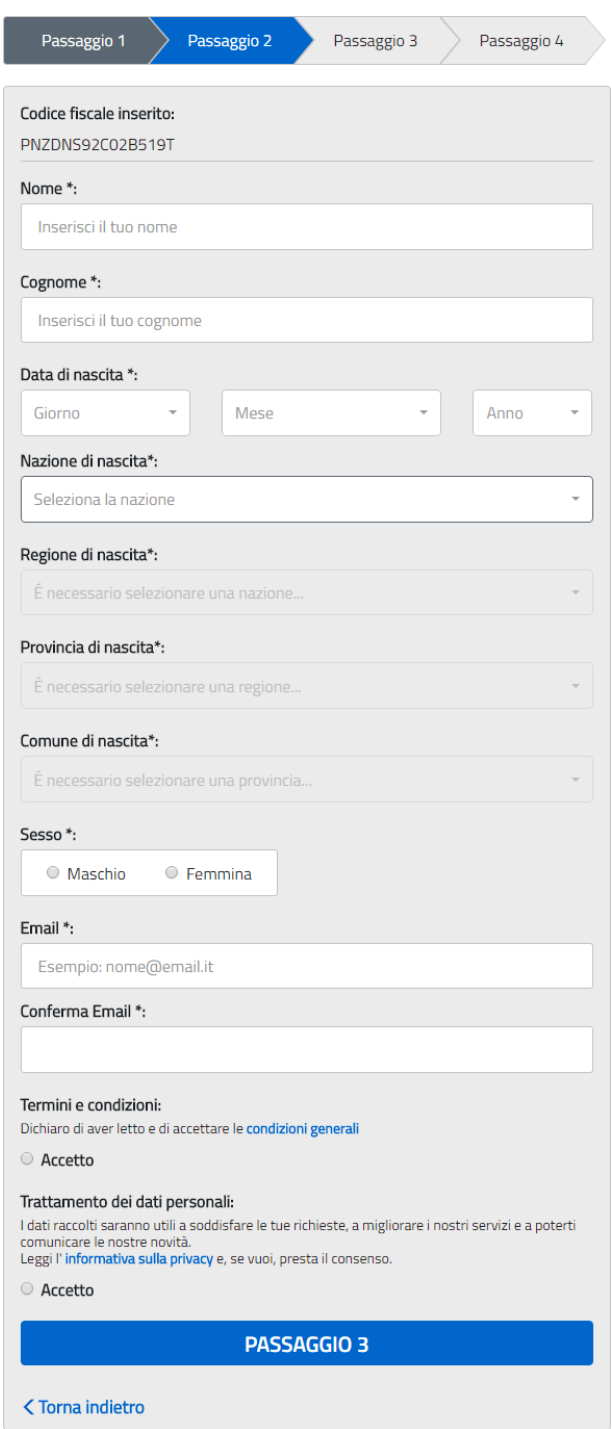

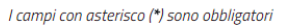

L'utente inserisce i propri dati e dichiara di accettare i termini e le condizioni di adesione al servizio e al trattamento dei dati personali.

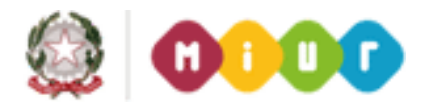

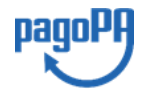

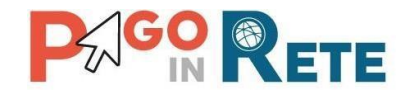

N.B. Ilsistema PagoInRete invierà all'indirizzo email di contatto indicato dall'utente con questo passaggio le notifiche degli avvisi emessi dalle segreterie e le ricevute dei pagamenti effettuati.

L'utente attiva il collegamento andare al Passaggio 3.

#### **Passaggio 3**

In questo passaggio il sistema richiede all'utente la conferma dei dati inseriti, quindi verifica la completezza e la coerenza dei dati inseriti e apre la pagina relativa al Passaggio 4.

#### **Passaggio 4**

Il sistema salva i dati e visualizza all'utente un messaggio di conferma del salvataggio. Il sistema invia all'utente, all'indirizzo email che ha indicato in fase di registrazione, dalla casella [noreply@istruzione.it](mailto:noreply@istruzione.it) una mail con oggetto "Conferma registrazione" per richiedere una conferma dell'indirizzo e successivamente una mail con oggetto "Creazione utenza" con le credenziali per effettuare il primo accesso al sistema PagoInRete (Username e Password provvisoria).

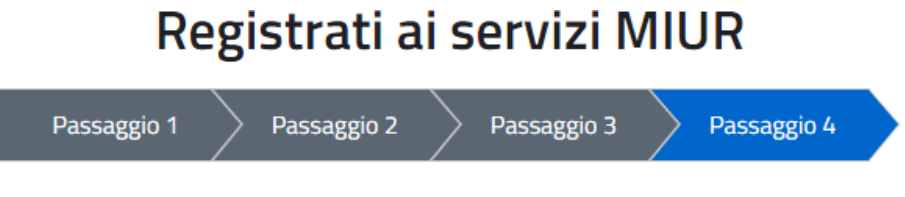

Completa la tua registrazione

Ti è stata inviata una e-mail con il link per confermare la registrazione.

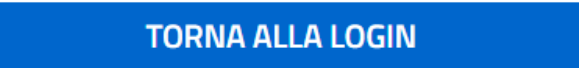

### **Verifica indirizzo email di contatto**

Il sistema invia all'indirizzo email di contatto inserito dall'utente un messaggio per la certificazione dell'esistenza dell'indirizzo fornito.

MIUR Comunicazione <noreply@istruzione.it>

Ciao

per completare la registrazione ai nuovi servizi del MIUR clicca sul link che trovi di seguito oppure incollalo sul tuo browser: https://iam.pubblica.istruzione.it/iam-ssum//registrazione/perfezionaRegistrazione/?token=1xW0D1sbdAab0tYoFPa7 Le credenziali di accesso verranno inviate successivamente a questo indirizzo email.

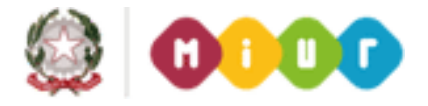

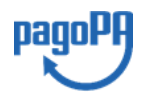

 $\overline{Q}$ 

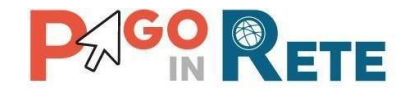

L'utente si collega al link contenuto nel messaggio dove il sistema mostra la seguente schermata.

## Indirizzo email verificato

La tua utenza è stata creata correttamente.

I dati di accesso sono stati inviati al tuo indirizzo email.

Al primo accesso ti verrà richiesto di cambiare la password provvisoria.

#### **VAI ALLA PAGINA DI LOGIN**

#### **Invio credenziali di accesso**

Una volta certificato l'indirizzo e-mail il sistema invierà all'utente le credenziali per accedere al sistema

MIUR Comunicazione <noreply@istruzione.it>

Ciao

la tua utenza è stata creata correttamente. Di seguito trovi le credenziali da utilizzare per poter accedere ai nuovi servizi del MIUR:

Usemame: Cognome.Nome Password: Passwordxxxx

Ti ricordiamo che la password fornita è temporanea e dovrà essere cambiata al primo accesso.

Pe effettuare l'accesso l'utente inserisce lo username che gli è stato comunicato nella email inviata dal sistema in fase di registrazione e la password temporanea che gli è stata comunicata.

**Primo accesso al sistema - cambio password obbligatorio**: SOLO la prima volta che l'utente accede al sistema gli viene richiesto di modificare la password inviata dal sistema.

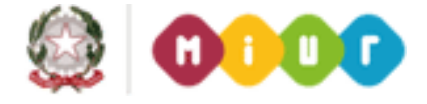

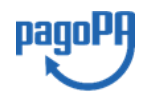

 $\overline{9}$ 

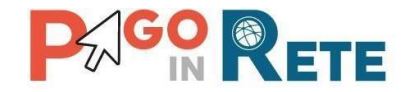

# Cambio password obbligatorio

É la prima volta che accedi al profilo utente oppure è stato effettuato un reset della password.

Prima di continuare è necessario modificare la password che ti è stata assegnata automaticamente.

Potrai raggiungere la pagina richiesta al termine dell'operazione.

#### **MODIFICA PASSWORD**

L'utente attiva il pulsante "Modifica password" e il sistema propone la pagina per effettuare il cambio password con i relativi requisiti.

# **Cambio password**

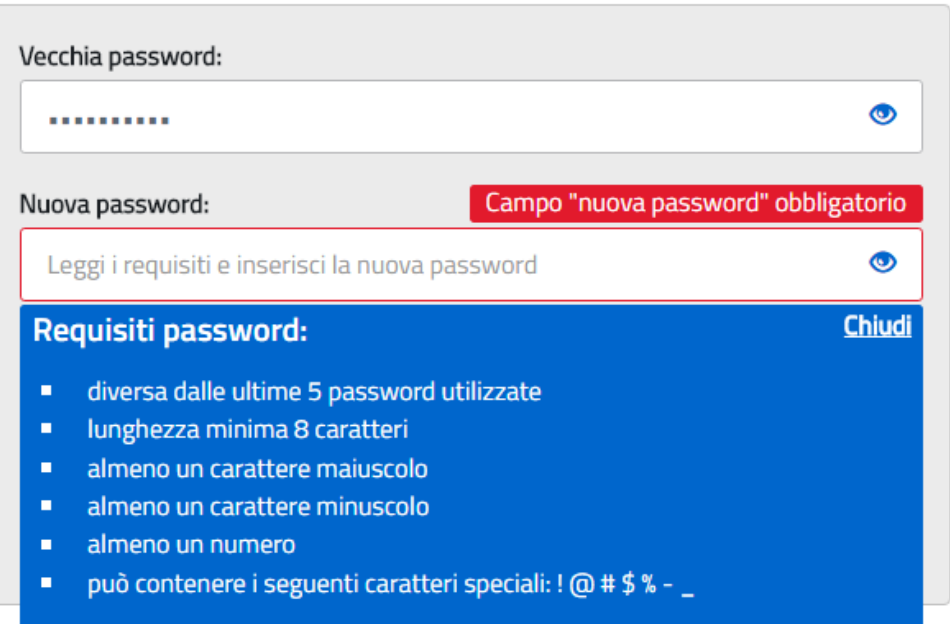

Una volta confermato il cambio della password all'utente viene mostrato un messaggio di conferma e il pulsante da attivare per tornare nella sua Area Riservata per accedere ai servizi del portale.

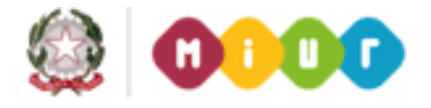

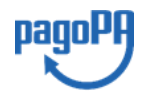

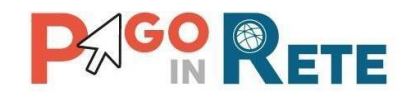

#### <span id="page-12-0"></span>**1.2. Area riservata**

## Area riservata

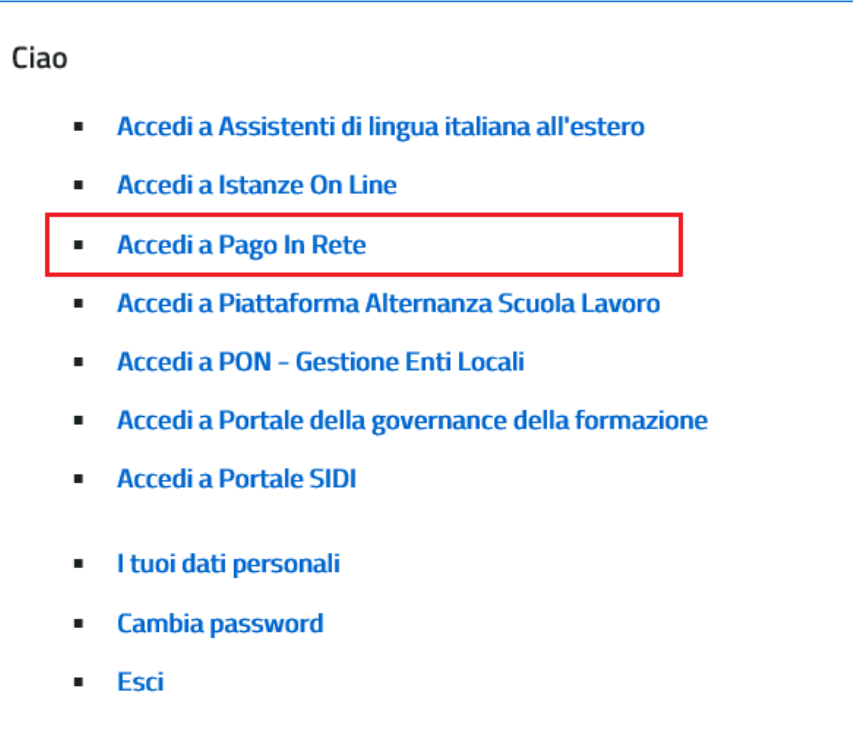

#### **Accettazione del servizio**

L'utente dalla sua Area riservata nel portale del MIUR per essere abilitato all'uso del servizio deve fornire il proprio consenso. Il sistema mostra all'utente le condizioni generali d'uso del servizio PagoInRete con la richiesta di leggere l'informativa e di sottoscrivere l'accettazione dei termini. Questo passaggio è richiesto solo una volta. Dopo aver dato il consenso l'utente potrà accedere a PagoInRete dove potrà visualizzare e gestire gli avvisi telematici intestati ai propri figli.

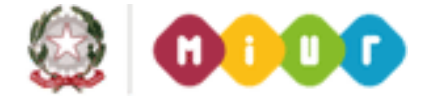

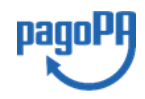

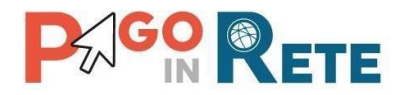

# **PAGO RETE**

**COS'È** COME ACCEDERE COME PAGARE SERVIZI DI PAGAMENTO ASSISTENZA 12

### **Accettazione del servizio**

Prima di poter utilizzare PagoInRete è necessario leggere l'informativa e fornire il consenso all'abilitazione del servizio di pagamento

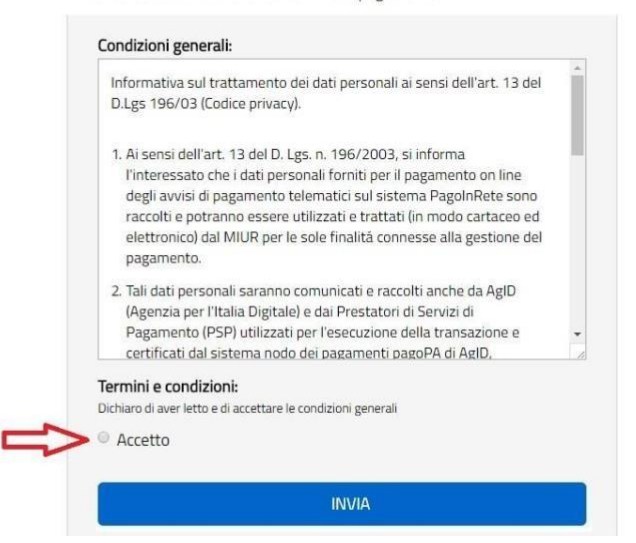

Al termine di questo passaggio il sistema apre la pagina con il collegamento per accedere a PagoInRete Scuola.

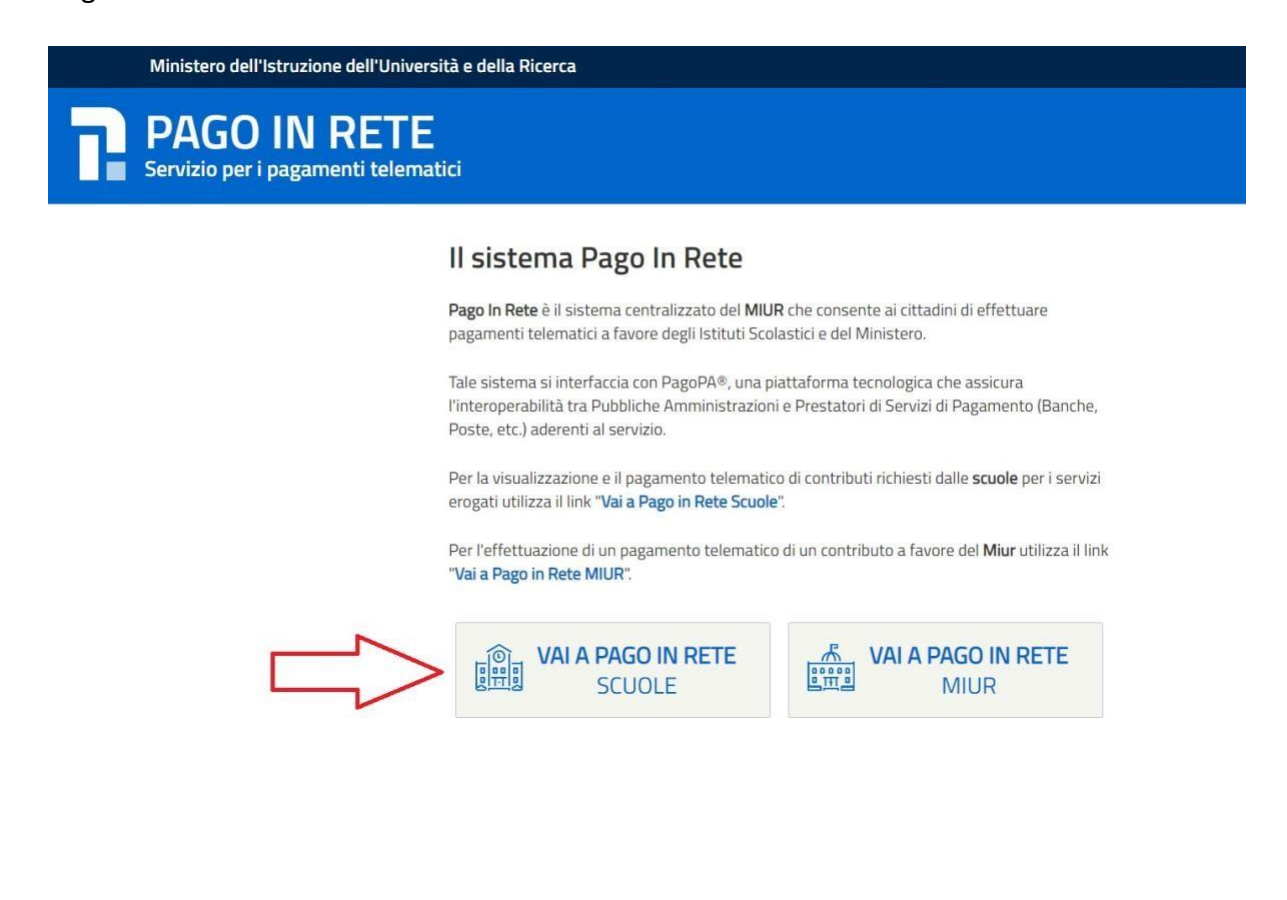

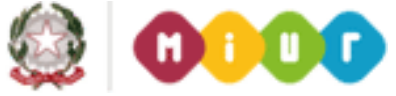

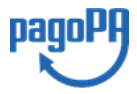

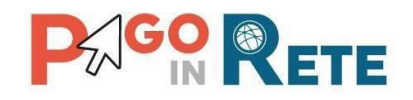

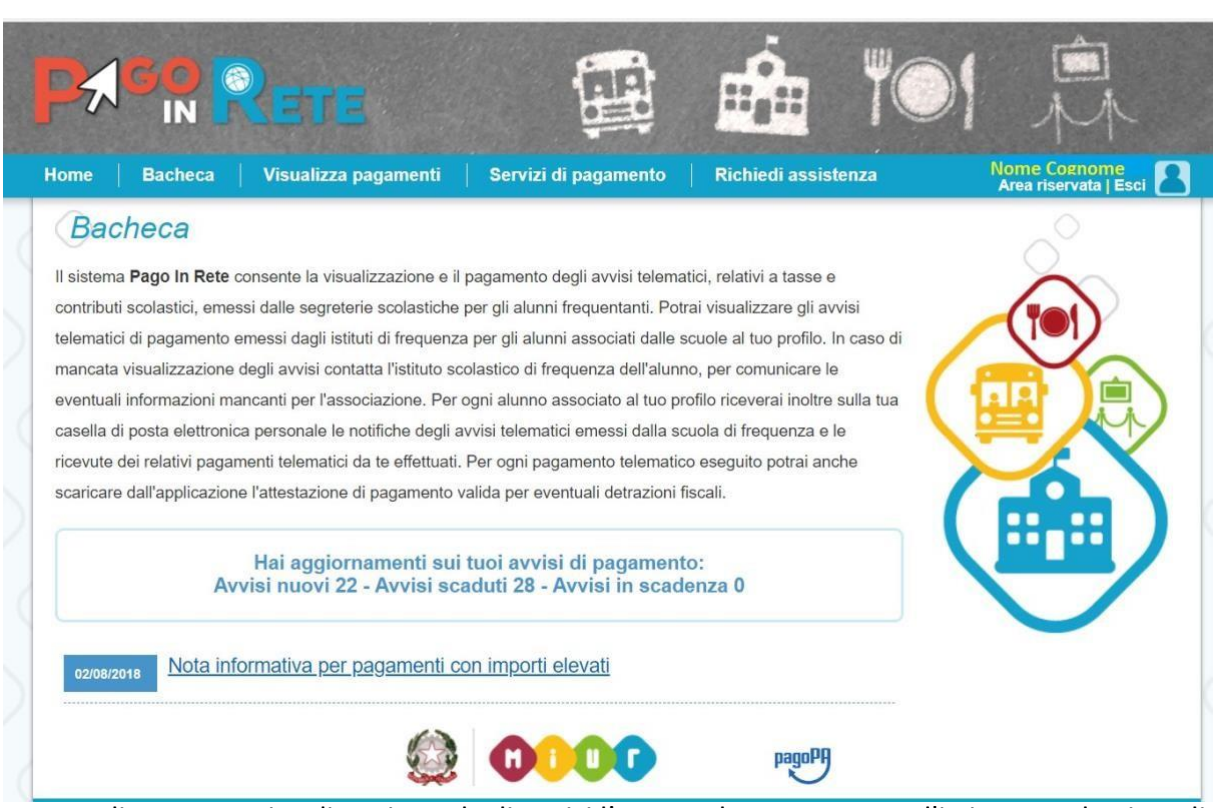

In caso di mancata visualizzazione degli avvisi l'utente deve contattare l'istituto scolastico di frequenza dell'alunno, per comunicare le eventuali informazioni mancanti perl'associazione.

Il rappresentante di classe, per visualizzare e pagare gli avvisi intestati agli alunni per i quali è stato delegato al pagamento, potrà richiedere alla segreteria di essere associato al singolo evento di pagamento.

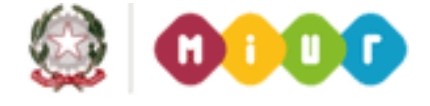

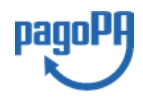

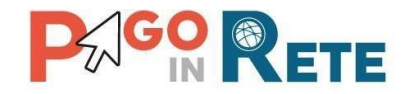

#### <span id="page-15-0"></span>**2. PagoInRete Scuola**

Una volta effettuato l'accesso l'utente visualizza la propria home page che è strutturata nel modo seguente:

**1** Nell'area superiore l'utente ha possibilità di navigare nelle pagine:

- Home
- Bacheca
- Visualizza pagamenti
- Servizi di pagamento
- Richiedi assistenza

**2** Nell'angolo a destra in alto sono riportate le informazioni sull'utente collegato (Cognome e Nome) e i pulsanti per accedere alla propria area riservata e uscire dall'applicazione.

**3** In questa area denominata "Bacheca" sono riportate informazioni di riepilogo sugli avvisi emessi dalle segreterie scolastiche in cui sono iscritti alunni associati al Codice fiscale dell'utente collegato. Il sistema informa l'utente degli aggiornamenti sugli avvisi di pagamento rispetto all'ultima volta che si è collegato.

**4** In quest'area il sistema visualizza le news e le comunicazioni di interesse per l'utente come ad esempio i periodi programmati di chiusura o sospensione del servizio.

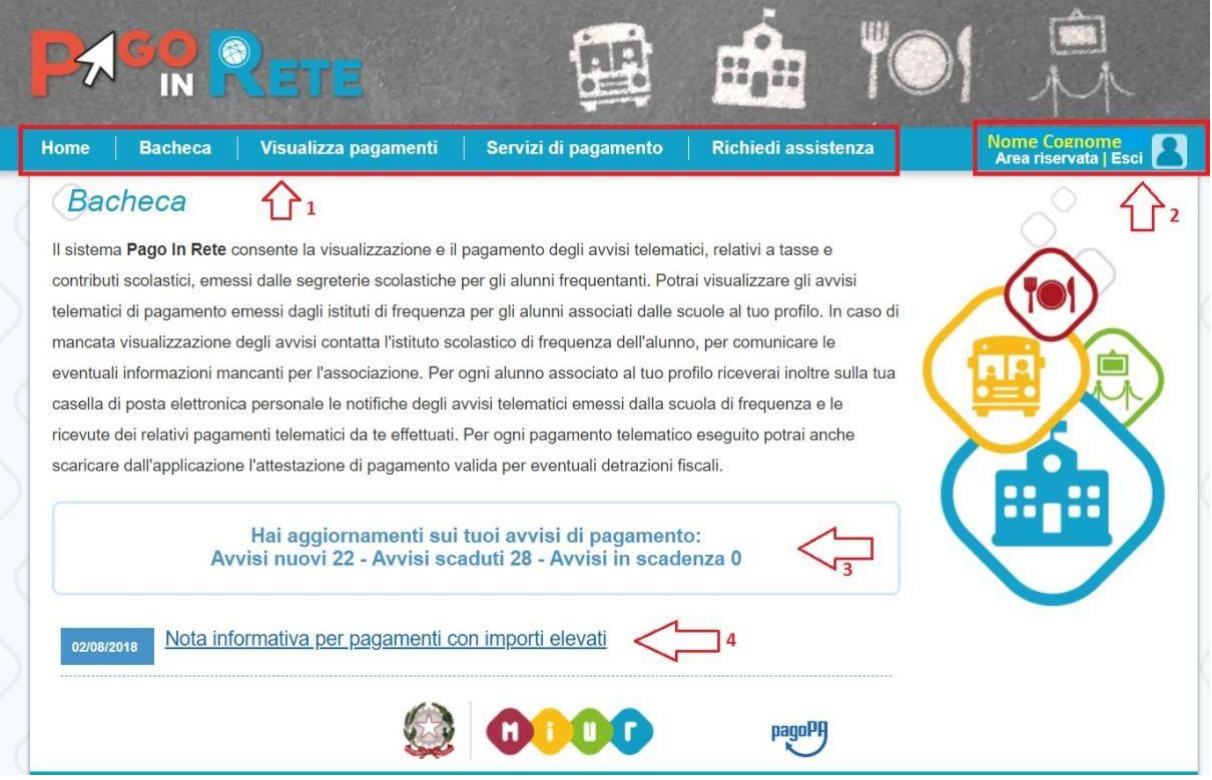

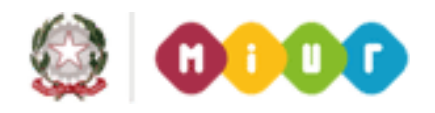

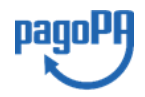

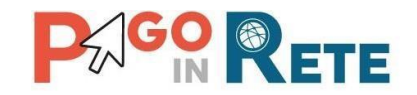

#### <span id="page-16-0"></span>**3. Home**

L'utente sceglie di attivare il collegamento "Home" per tornare alla pagina di scelta per l'accesso a PagoInRete Scuole o PagoInRete MIUR, come mostra la figura seguente.

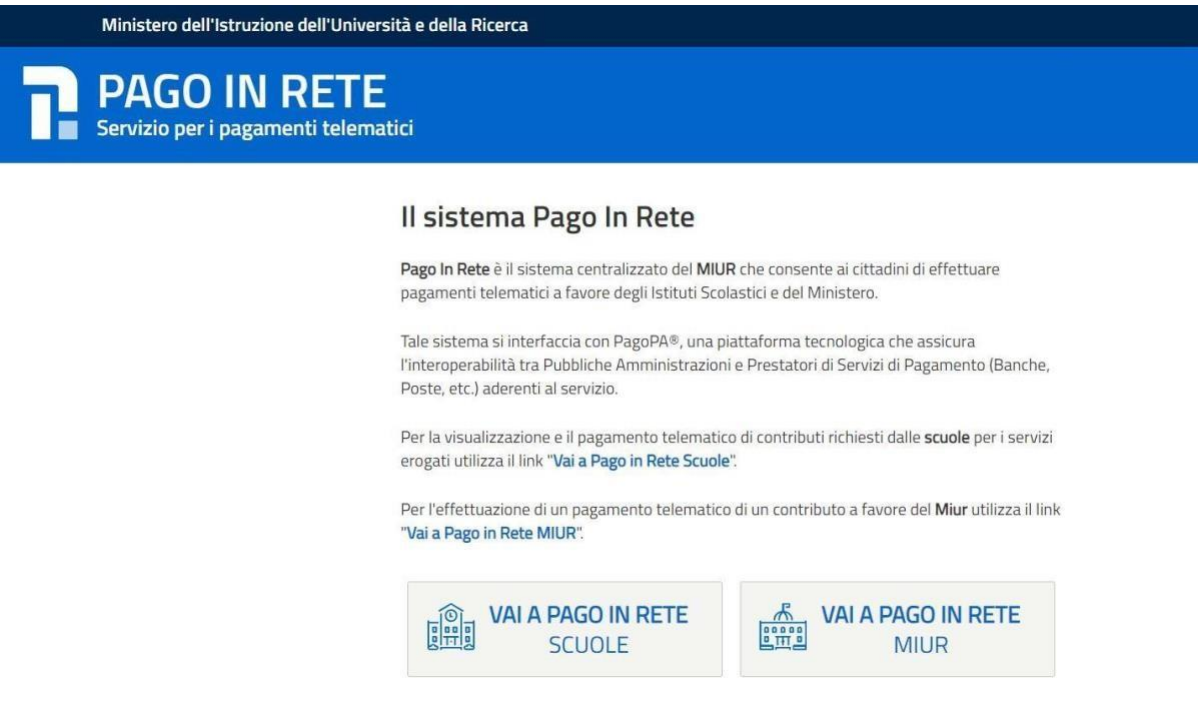

#### <span id="page-16-1"></span>**4. Richiedi assistenza**

L'utente sceglie di attivare il collegamento "Richiedi assistenza" per visualizzare le modalità e i contatti per richiedere assistenza e gli orari di disponibilità del servizio, come mostra la figura seguente.

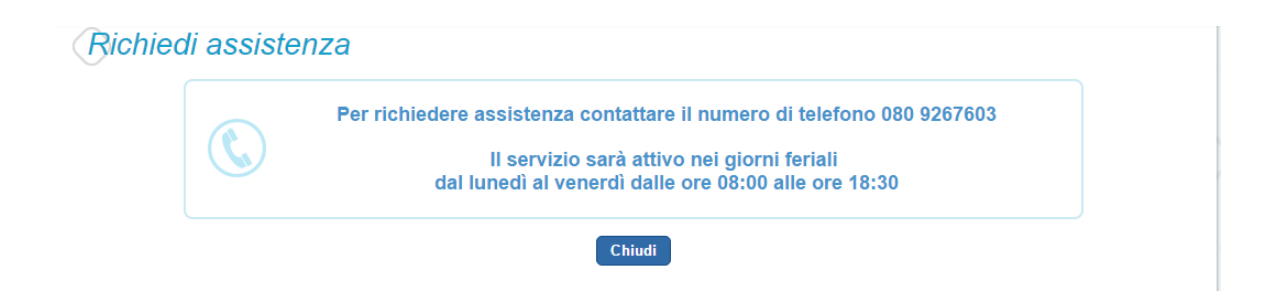

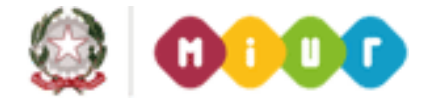

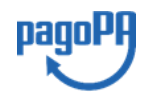

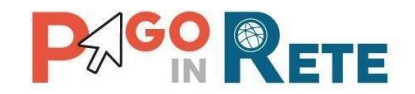

#### <span id="page-17-0"></span>**5. Servizi di pagamento**

Su sito dell'**Agenzia per l'Italia Digitale** è possibile [visualizzare la lista completa dei Prestatori](http://www.agid.gov.it/agenda-digitale/pubblica-amministrazione/pagamenti-elettronici/psp-aderenti-elenco) [di Servizi di Pagamento \(PSP\) c](http://www.agid.gov.it/agenda-digitale/pubblica-amministrazione/pagamenti-elettronici/psp-aderenti-elenco)he hanno aderito al sistema dei Pagamenti elettronici verso la pubblica amministrazione, PagoPA, per l'erogazione di servizi di pagamento a cittadini.

Se l'utente (titolare di carta di credito o di conto corrente) ha con il PSP scelto per il pagamento condizioni commissionali diverse, il PSP applicherà quelle più favorevoli. Le commissioni saranno applicate sull'intera transazione di pagamento del carrello e non sul singolo avviso posto nel carrello dei pagamenti.

Per conoscere i dettagli delle condizioni e delle modalità di pagamento previste da ciascun singolo PSP l'utente può accedere direttamente alla pagina internet dell'Agenzia per l'Italia Digitale all'indirizzo:

<https://www.agid.gov.it/it/piattaforme/pagopa/dove-pagare>

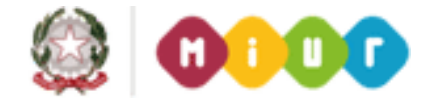

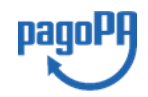

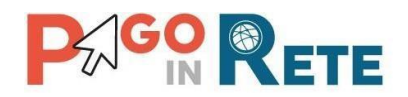

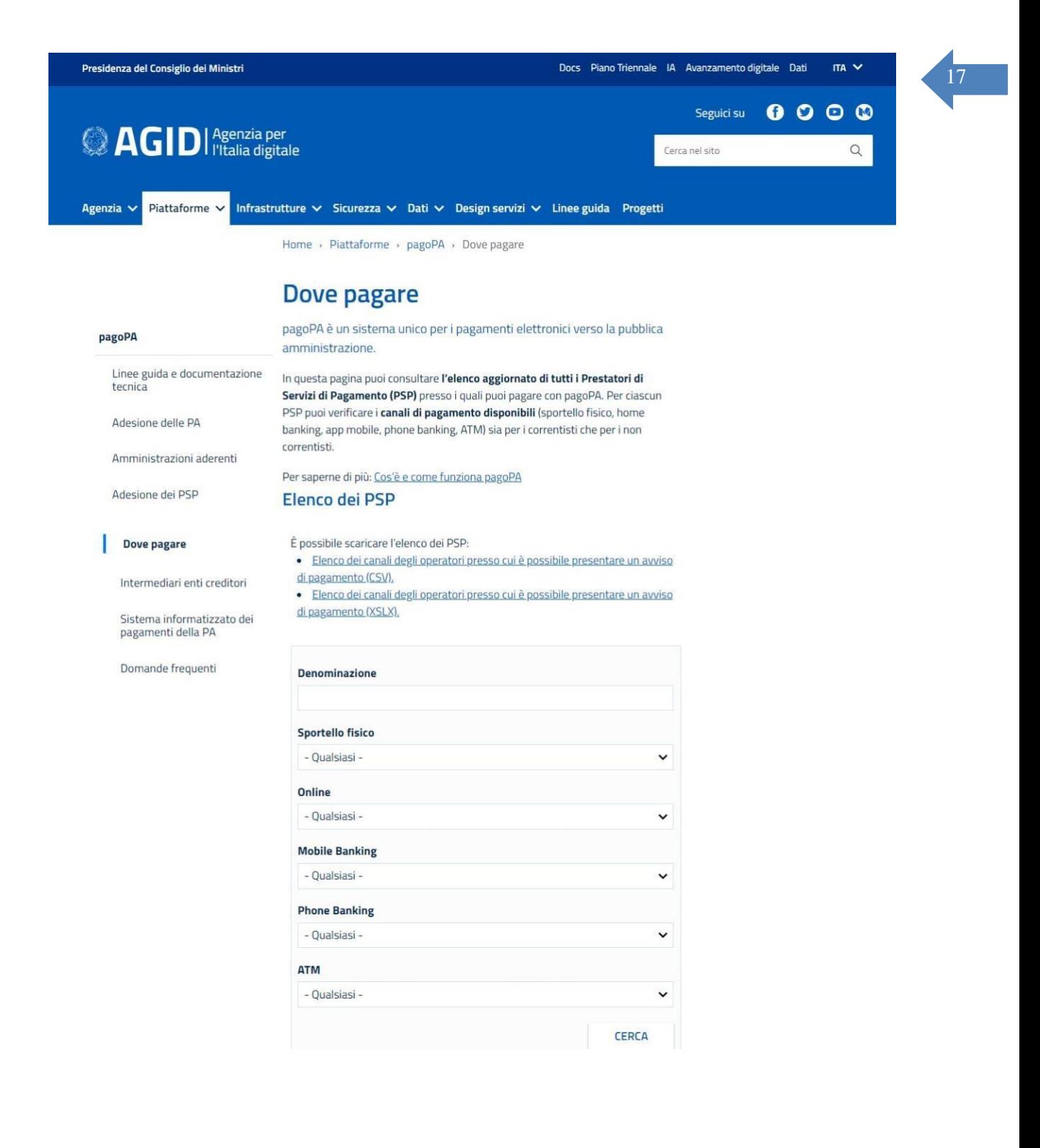

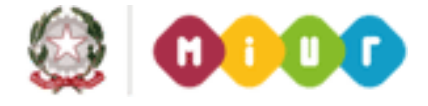

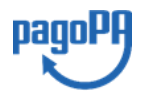

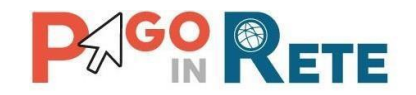

#### <span id="page-19-0"></span>**6. Visualizza pagamenti**

Nella Home Page l'utente sceglie Visualizza pagamenti e ilsistema PagoInRete apre una pagina che consente di ricercare gli avvisi telematici emessi dalle scuole impostando alcuni parametri di ricerca e di visualizzare la lista degli avvisi che rispondono ai criteri selezionati.

Le informazioni visualizzate riguardano tutti i tipi di pagamento emessi dagli istituti scolastici frequentati dagli alunni associati all'utente:

- 1. Avvisi di pagamento intestati con importo predefinito.
- 2. Pagamenti spontanei per la contribuzione volontaria o per le donazioni con importo predefinito, libero o modificabile ed eventualmente ripetibili da parte dell'utente Famiglia.

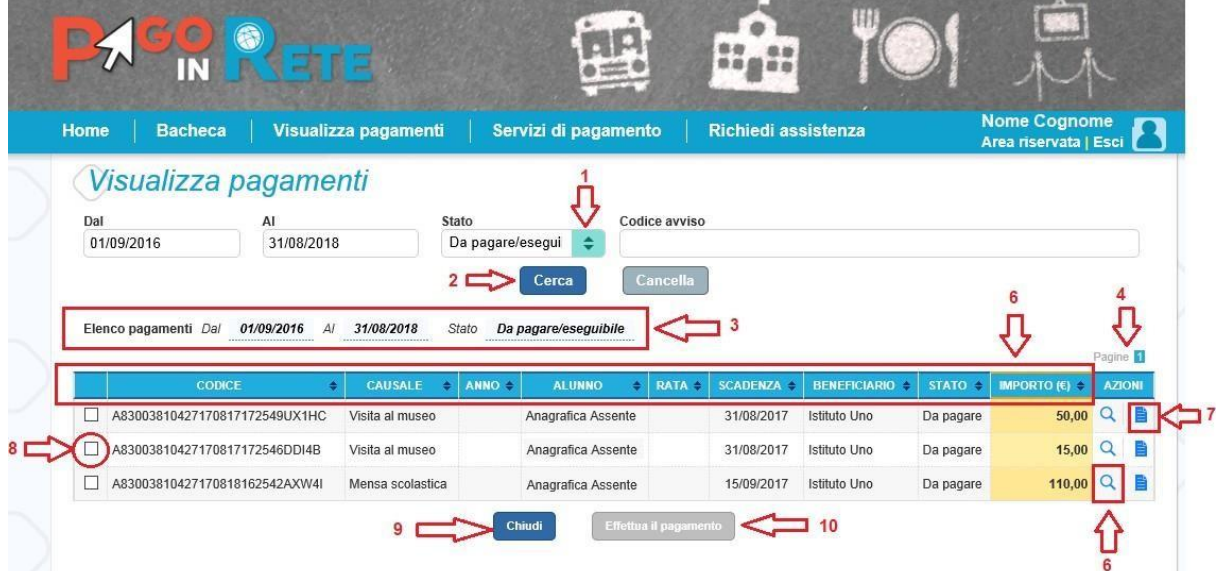

La pagina Visualizza pagamenti è strutturata nel modo seguente:

**1** In questa sezione l'utente ha la possibilità di inserire dei criteri per ricercare gli avvisi di pagamento:

- Data "Dal" "Al": selezione da calendario delle date "Data Dal" e "Data Al", impostando questo filtro sarà possibile ricercare tutti gli avvisi la cui scadenza è compresa tra le date indicate.
- Stato dell'avviso di pagamento: selezione dello stato dell'avviso in base al quale effettuare la ricerca
	- o **Da pagare\eseguibile**: avvisi che ancora non sono stati pagati. Lo stato "Da pagare" si riferisce agli avvisi creati dalla Scuola e intestati agli alunni associati al versante. Lo stato "Eseguibile" si riferisce ai pagamenti che possono essere effettuatispontaneamente.
	- o **In attesa di ricevuta**: avvisi che l'utente ha pagato e che sono ancora in attesa di ricevuta telematica, il sistema appena la ricevuta è disponibile provvede a cambiare automaticamente lo stato dell'avviso in "Pagato".

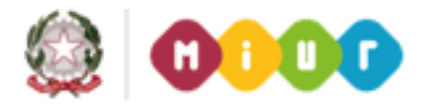

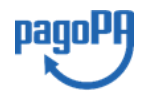

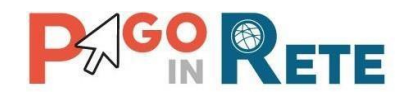

- o **Pagato:** avvisi già pagati e con ricevuta telematica.
- o **Rimborsato**: avvisi che la Segreteria scolastica ha rimborsato all'utente.
- o **Annullato**: avvisi che la Segreteria scolastica ha annullato.
- Codice dell'avviso di pagamento: ricerca di un avviso attraverso il suo codice identificativo.
- **2** Pulsante "Cerca" per avviare la ricerca con i filtri impostati.
- **3** In questa sezione il sistema riporta i filtri impostati per la ricerca.
- **4** Elenco impaginato degli avvisi di pagamento che rispondono ai criteri di ricerca impostati
- **5** Per ciascun avviso visualizzato sono riportate le seguenti informazioni:
	- Codice avviso: codice identificativo dell'avviso di pagamento (vuoto se si tratta di un pagamento spontaneo)
	- Casuale: causale inserita dalla segreteria scolastica
	- Anno: anno scolastico di riferimento dell'avviso
	- Alunno: cognome e nome dell'alunno intestatario dell'avviso (vuoto se si tratta di un pagamento spontaneo)
	- Rata: numero della rata
	- Scadenza: data di scadenza dell'avviso
	- Beneficiario: Scuola o Ente beneficiario dell'avviso
	- Stato: stato dell'avviso (Da pagare\eseguibile, In attesa di ricevuta, Pagato, Rimborsato, Annullato)
	- Azioni: icone attraverso le quali l'utente può visualizzare il dettaglio dell'avviso e i documenti collegati
	- Importo: importo dell'avviso di pagamento (vuoto se si tratta di un pagamento spontaneo)

L'utente può scegliere un ordinamento crescente o decrescente per ciascuna colonna e può combinare l'ordinamento tenendo premuto il tasto "Shift" (tasto con la freccia in alto per le maiuscole) mentre si clicca sulle singole colonne. Le colonne saranno ordinate seguendo l'ordine con cui vengono cliccate. Per togliere l'ordinamento, basta rilasciare il tasto "Shift" e cliccare su una colonna singola.

**6** Collegamento alla pagina [Dettaglio avviso di](#page-21-0) pagamento

**7** Collegamento alla pagina [Documenti](#page-26-0) che contiene la documentazione eventualmente collegata all' avviso (documento informativo allegato dalla scuola, la ricevuta telematica e attestato di pagamento per i pagamenti effettuati)

**8** Check box per la selezione dell'avviso di pagamento.

**9** Pulsante "Chiudi" per chiudere la pagina di visualizzazione dei pagamenti e tornare alla [Home Page.](#page-4-0)

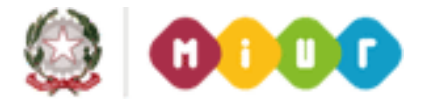

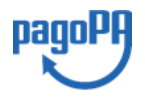

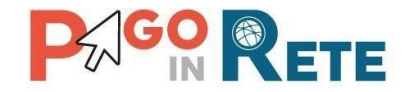

<span id="page-21-0"></span>**10** Pulsante "Effettua il pagamento" per procedere al pagamento degli avvisi selezionati. Il pulsante è disattivato se l'utente non ha selezionato alcun avviso per procedere con il pagamento.

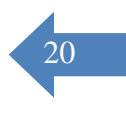

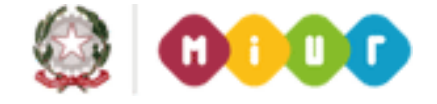

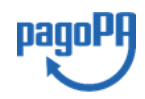

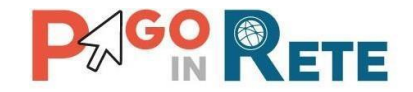

#### <span id="page-22-0"></span>**7. Dettaglio avviso di pagamento**

Per ogni avviso presente nella pagina "Visualizza pagamenti" l'utente può accedere al suo dettaglio attivando l'icona funzionale **6** indicata in figura. Il sistema apre la pagina "Dettaglio avviso di pagamento" nella quale sono visualizzati i dati di dettaglio dell'avviso telematico emesso. È sempre possibile accedere al dettaglio dell'avviso qualsiasi sia lo stato in cui si trova.

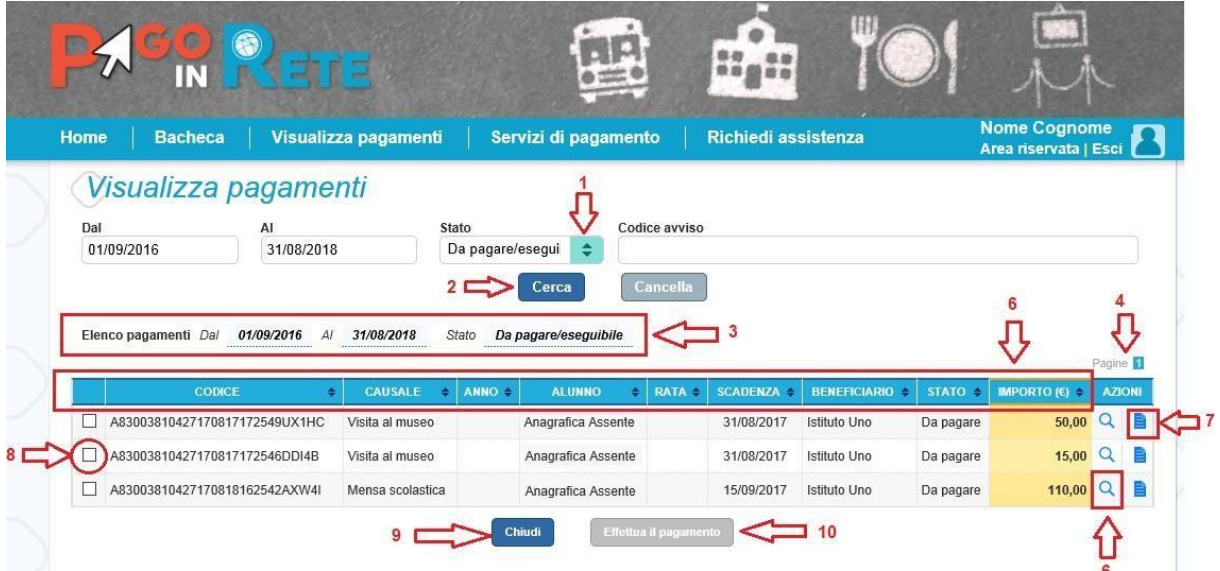

La pagina di dettaglio è diversa se l'avviso fa parte di un evento di pagamento per il quale sono previste delle rate oppure no.

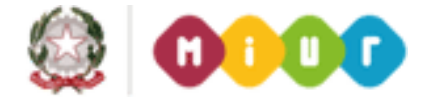

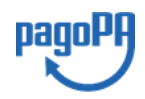

 $\overline{21}$ 

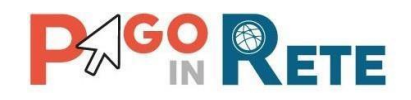

#### **Caso 1: Rate presenti** 222 **Caso 1: Rate presenti**

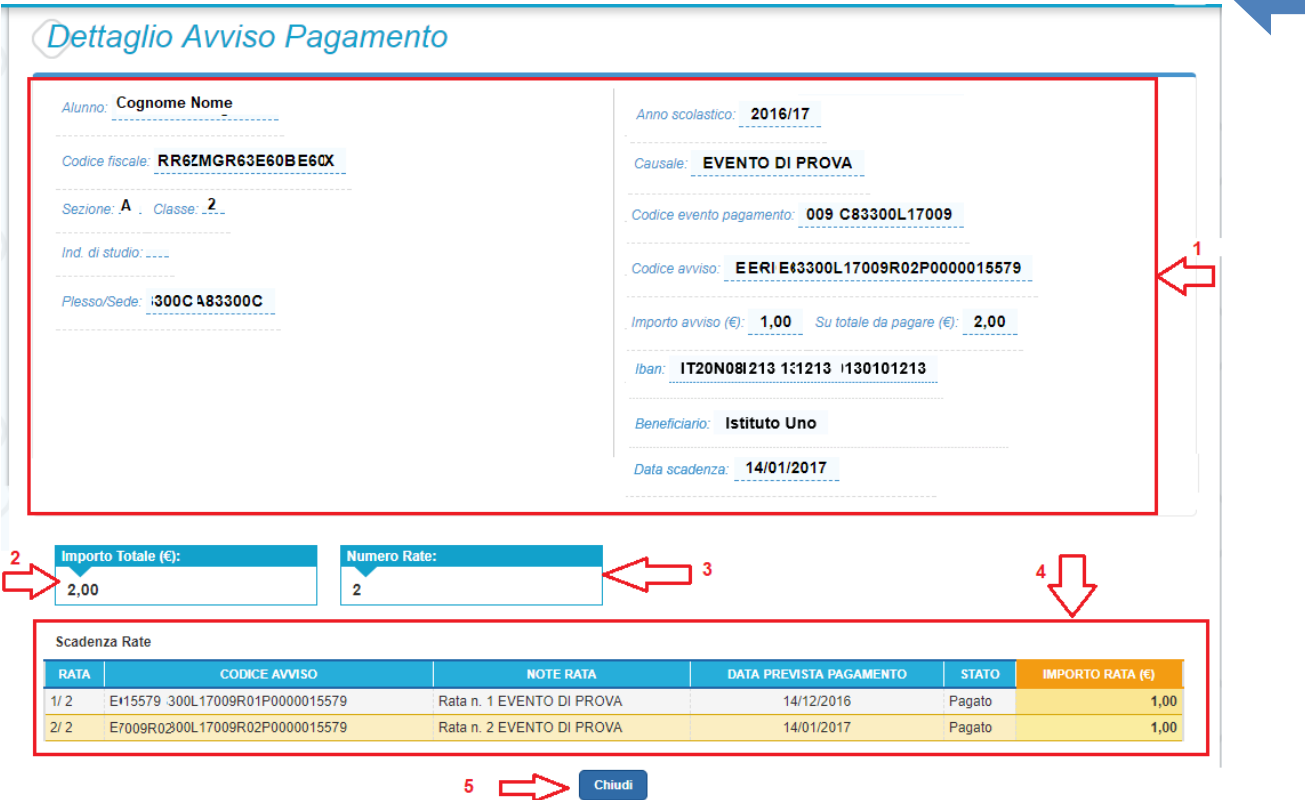

La pagina di dettaglio di un avviso collegato a un evento per cui sono previste le rate è strutturata nel modo seguente:

**1** Sezione con le informazioni complessive del pagamento:

- Cognome e nome dell'alunno
- Codice fiscale dell'alunno
- Sezione
- Classe
- Plesso/Sede della sua Scuola
- $\bullet$  Indirizzo di studio
- Anno scolastico
- Causale
- Codice dell'evento di pagamento creato dalla Scuola di cui l'avviso fa parte
- Codice avviso di pagamento
- Importo avviso di pagamento
- Su totale da pagare per pagamenti rateizzati
- IBAN del conto beneficiario (Scuola o Ente)
- Denominazione beneficiario
- Data scadenza

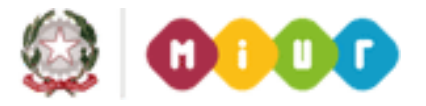

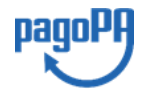

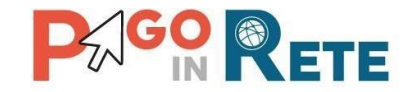

- **2** Importo totale dell'evento di cui l'avviso fa parte (importo totale del dovuto)
- **3** Numero di rate
- **4** Sezione con il dettaglio delle rate:
	- Rata n/m: numero rata su totale rate
	- Codice avviso di pagamento
	- Note rata
	- Data prevista pagamento
	- Stato dell'avviso
	- Importo dell'avviso

**5** Attivando il pulsante "Chiudi" l'utente chiude la pagina "Dettaglio avviso pagamento"e il sistema riapre la pagina "Visualizza pagamenti".

#### **Caso 2: Rate non presenti**

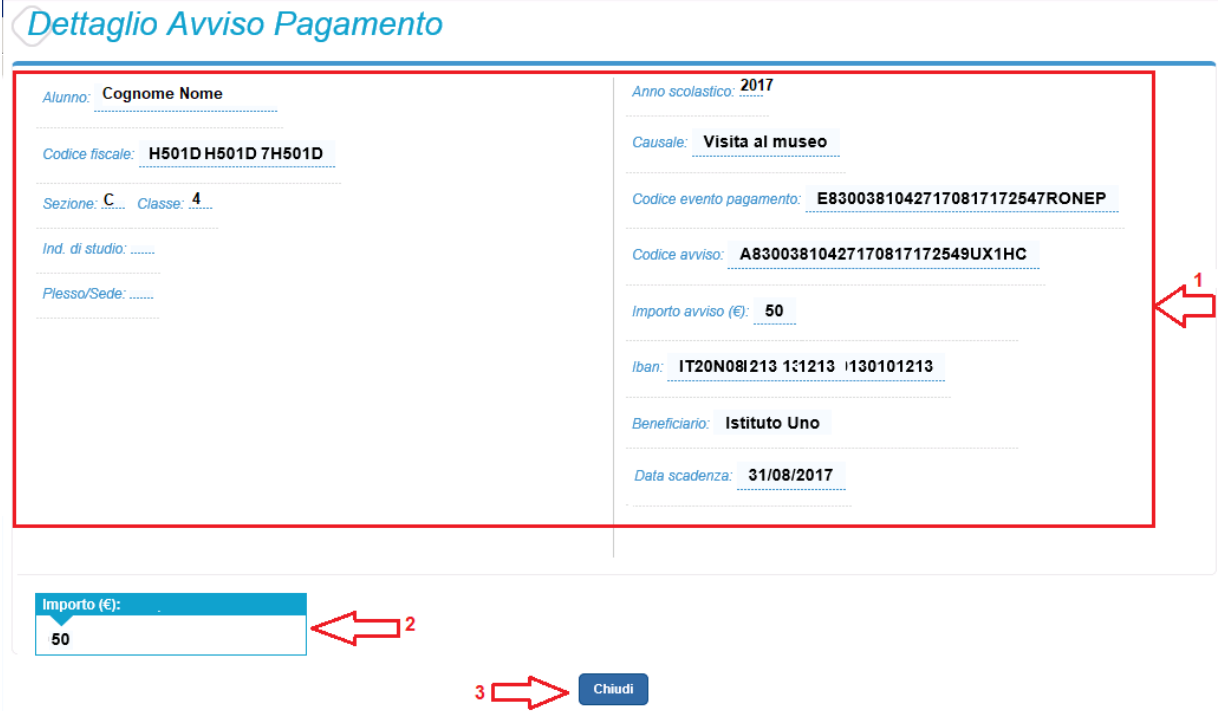

La pagina di dettaglio di un avviso collegato a un evento per cui non sono previste le rate è strutturata nel modo seguente:

**1** Sezione con le informazioni complessive del pagamento:

- Cognome e nome dell'alunno
- Codice fiscale dell'alunno

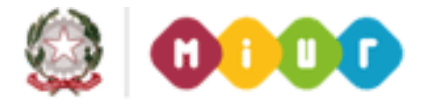

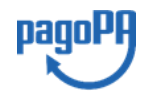

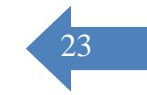

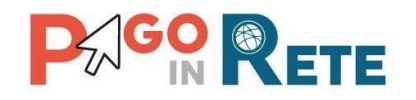

- Sezione
- Classe
- Plesso/Sede della sua Scuola
- Indirizzo di studio
- Anno scolastico
- Causale
- Codice dell'evento di pagamento creato dalla Scuola di cui l'avviso fa parte
- Codice avviso di pagamento
- Importo avviso di pagamento
- IBAN del conto beneficiario (Scuola o Ente)
- Denominazione beneficiario
- Data scadenza
- **2** Importo avviso

**3** Attivando il pulsante "Chiudi" l'utente chiude la pagina "Dettaglio avviso pagamento"e il sistema riapre la pagina "Visualizza pagamenti".

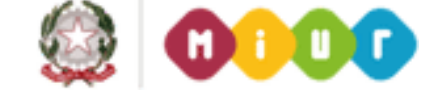

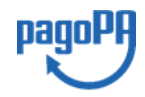

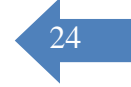

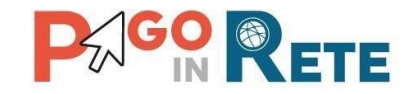

#### <span id="page-26-0"></span>**8. Documenti**

Per ogni avviso visualizzato nella pagina "Visualizza pagamenti" attivando l'icona indicata in figura l'utente può accedere alla pagina "Documenti" nella quale sono visualizzati i documenti allegati all'avviso telematico emesso.

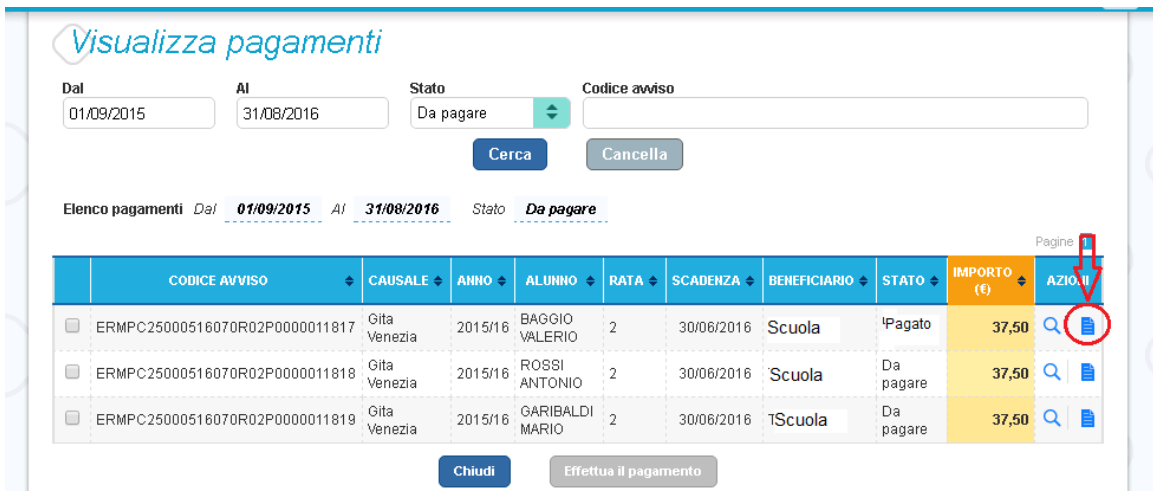

#### **Documenti avvisi in stato "Pagato"**

La pagina "Documenti" per gli avvisi in stato "Pagato" è strutturata come segue:

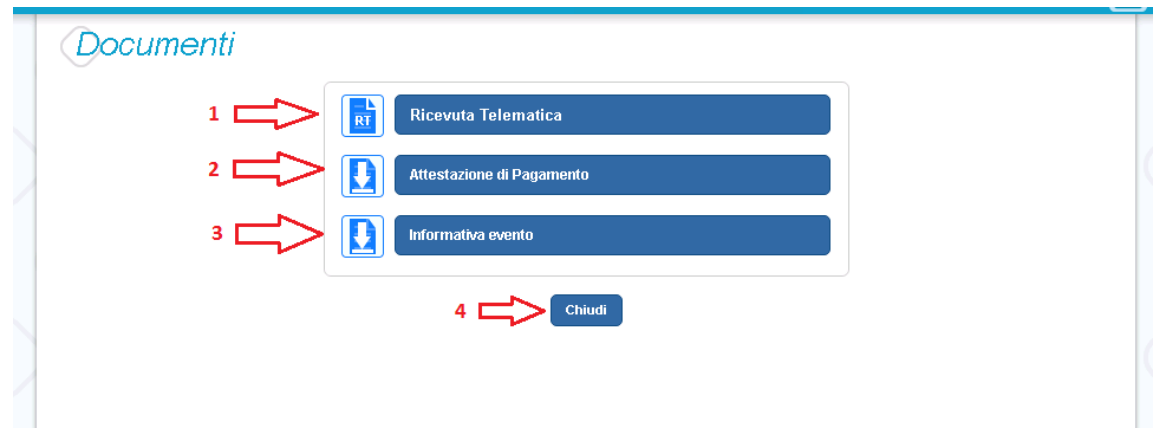

**1** Ricevuta [telematica](#page-29-0) documento presente solo per gli avvisi nello stato "Pagato", riporta dati del pagamento effettuato.

2 [Attestazione](#page-30-0) di pagamento il sistema rende disponibile l'attestazione di pagamento di un avviso pagato. Tale attestazione è visualizzata solo dai versanti associati all'alunno intestatario dell'avviso, l'attestazione non è disponibile per i Rappresentanti di classe che effettua il pagamento.

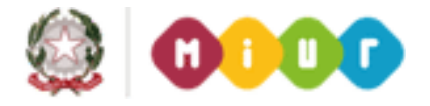

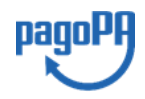

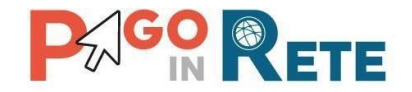

**3** Informativa è presente solo nel caso in cui la segreteria scolatica abbia allegato una informativa all'avviso, attivando questo pulsante il sistema PagoInRete esegue il download del file contenente l'informativa.

**4** Per chiudere la pagina "Documenti" e tornare alla Home Page l'utente può attivare il pulsante "Chiudi".

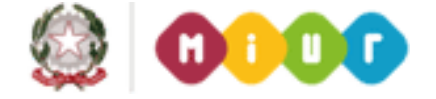

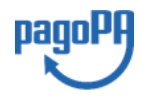

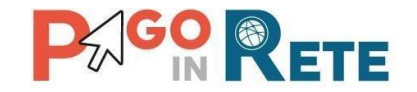

#### **Documenti avvisi in stato "Da pagare\eseguibile"**

La pagina "Documenti" per gli avvisi in stato "Da pagare" o "Eseguibile" è strutturata come segue:

**1** Questo pulsante è presente solo nel caso in cui la segreteria scolatica abbia allegato una informativa all'avviso, attivando questo pulsante il sistema PagoInRete esegue il download del file contenente l'informativa.

**2** Per chiudere la pagina "Documenti" e tornare alla Home Page l'utente può attivare il pulsante "Chiudi".

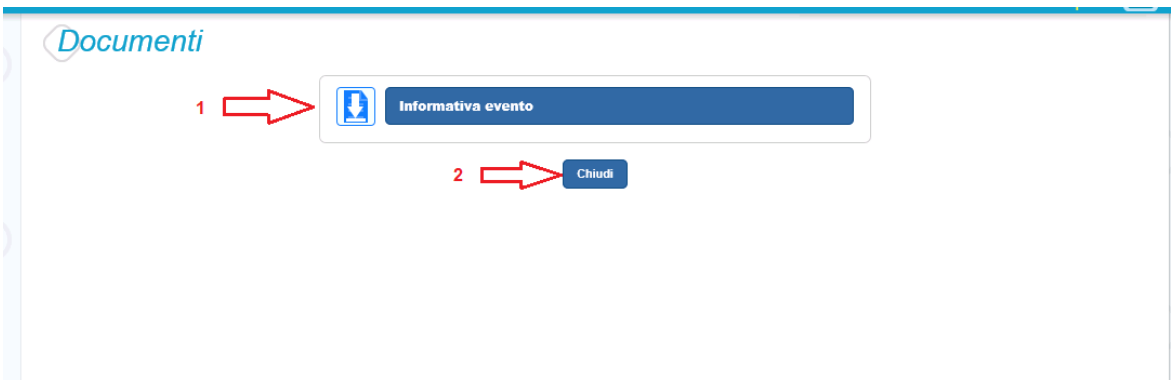

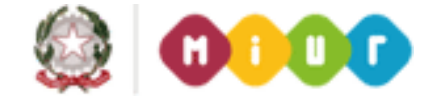

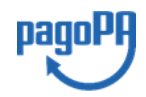

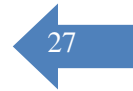

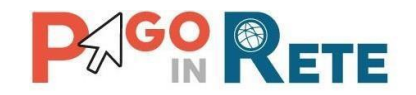

#### <span id="page-29-0"></span>**9. Ricevuta telematica**

Nella pagina "Visualizza pagamenti" l'utente può effettuare una ricerca sui pagamenti da lui effettuati (Stato avviso = Pagato) e individua nell'elenco un pagamento di cui vuole visualizzare la Ricevuta telematica, che viene inviata automaticamente dal sistema all'utente via email entro la giornata successiva al pagamento.

L'utente può accedere alla pagina "Documenti" attivando l'icona indicata nella figura seguente.

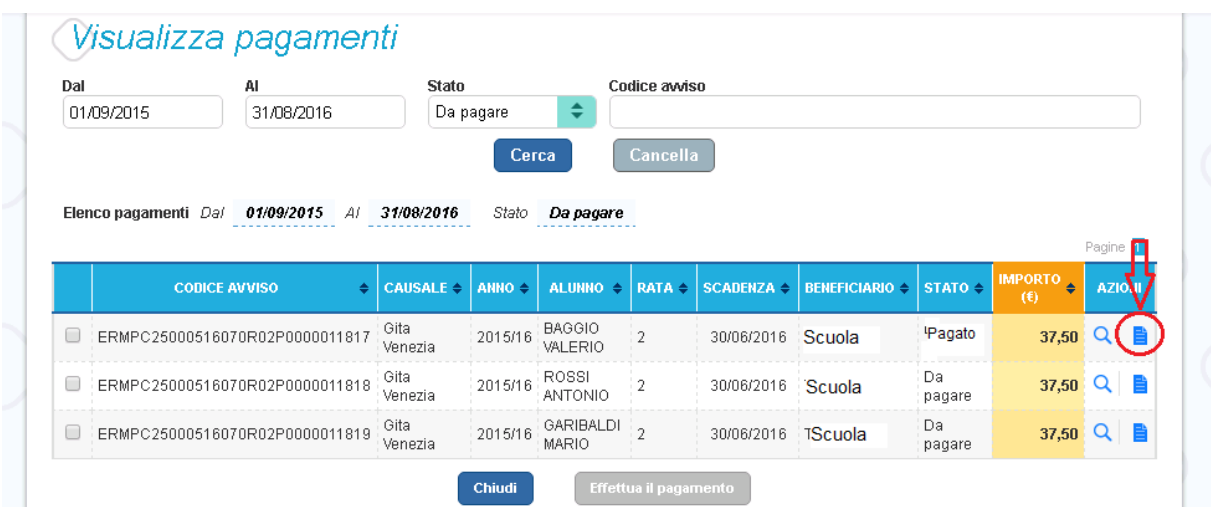

Per visualizzare la Ricevuta telematica l'utente dalla pagina "Documenti" attiva l'icona indicata nella figura seguente.

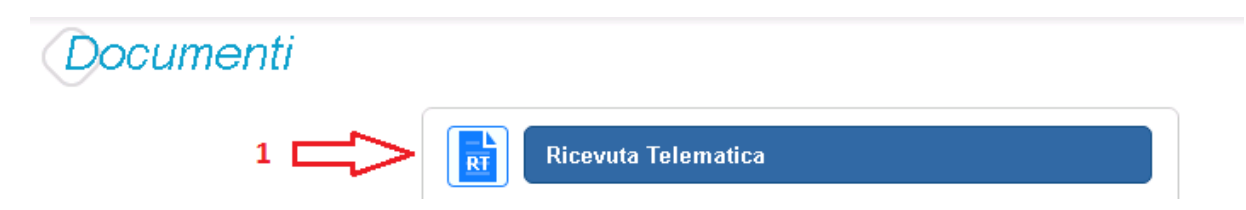

Il sistema apre la pagina "Ricevuta telematica" che è strutturata nel modo seguente:

**1** In questa sezione il sistema visualizza le informazioni di riepilogo della ricevuta telematica:

- Codice IUV identificativo del pagamento
- Esito del pagamento (Ok)
- Data e ora della ricevuta telematica
- Data e ora della richiesta di pagamento telematica

**2** In questa sezione il sistema visualizza le informazioni sul Conto corrente del beneficiario del pagamento (scuola o altro ente).

**3** In questa sezione il sistema visualizza i dati di chi ha effettuato il pagamento.

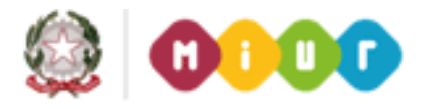

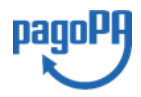

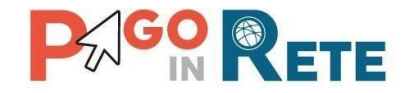

**4** In questa sezione il sistema visualizza i dati dell'intestatario dell'avviso di pagamento.

**5** Per chiudere la pagina "Documenti" e tornare alla Home Page l'utente può attivare il pulsante "Chiudi".

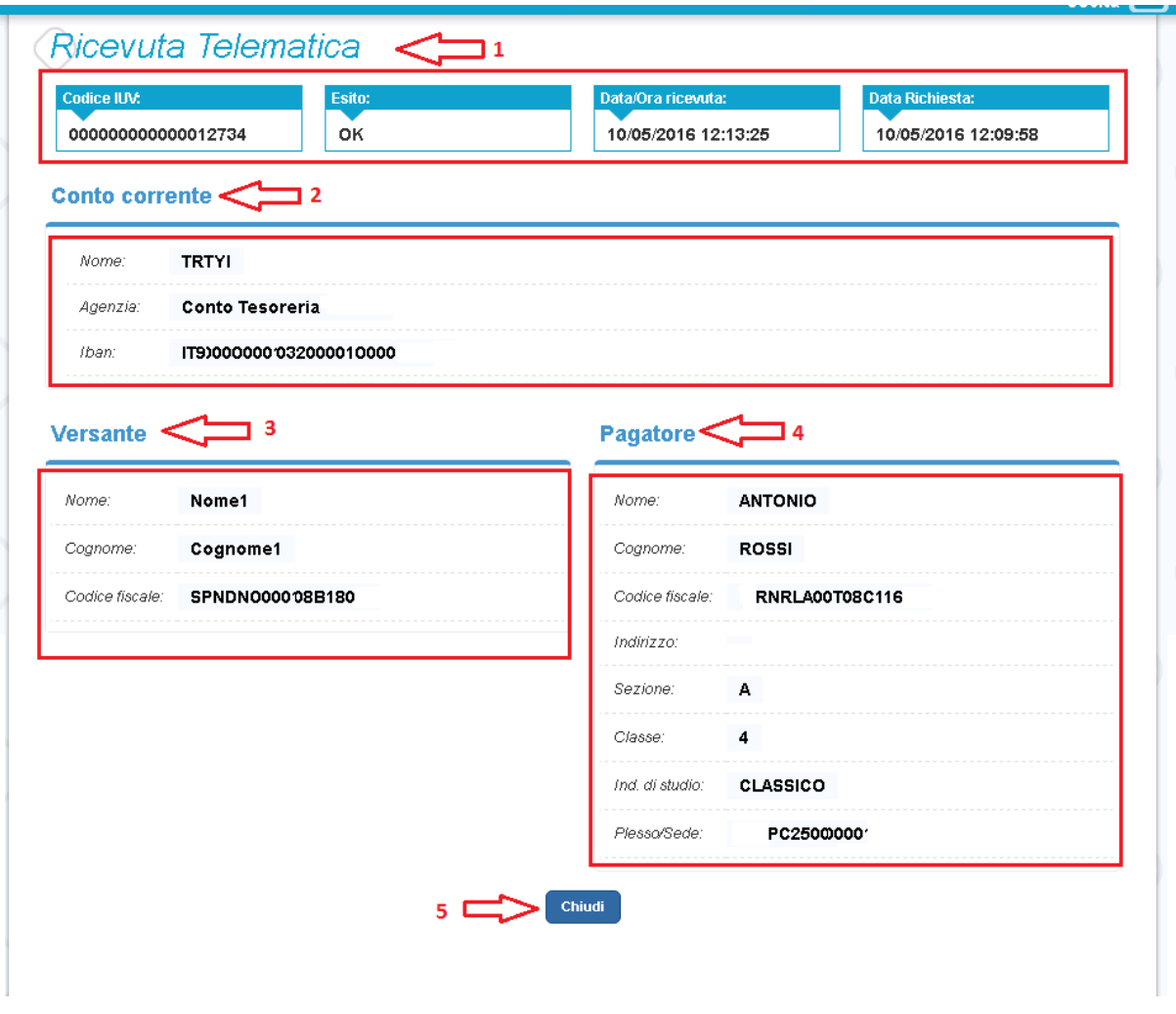

#### <span id="page-30-0"></span>**10.Attestazione di pagamento**

Nella pagina "Visualizza pagamenti" l'utente può effettuare una ricerca sui pagamenti da lui effettuati (Stato avviso = Pagato) e individua nell'elenco un pagamento per il quale vuole scaricare l'attestazione di pagamento.

L'utente può accedere alla pagina "Documenti" attivando l'icona indicata nella figura seguente.

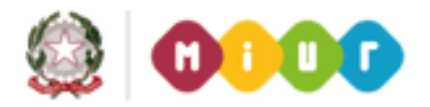

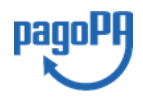

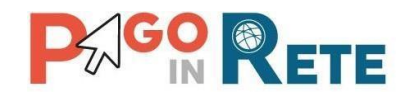

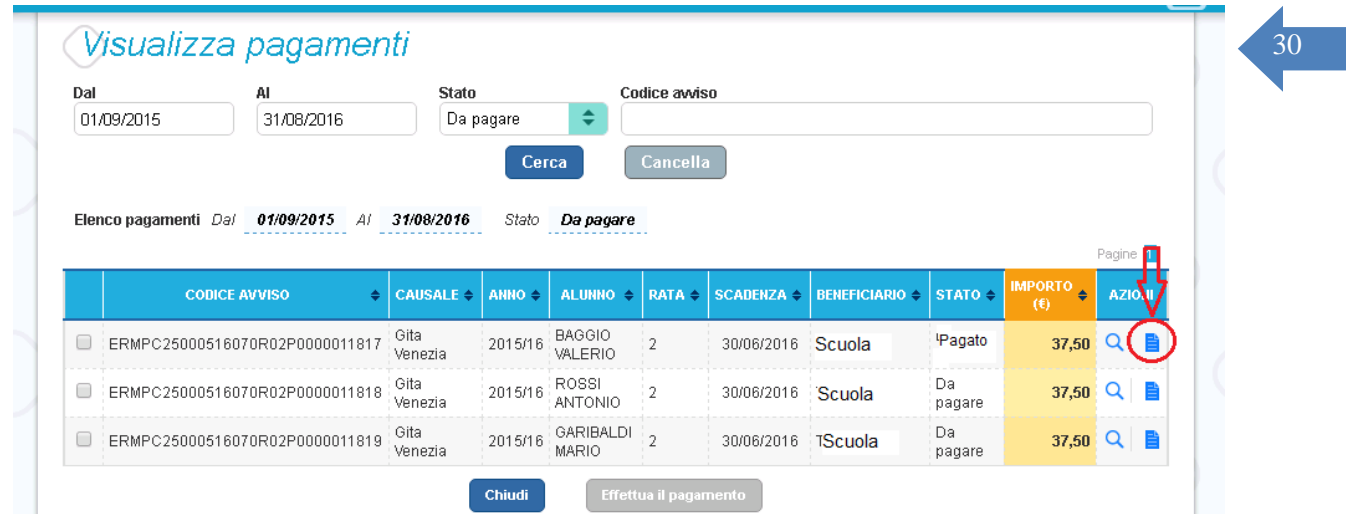

Per scaricare l'attestazione di pagamento l'utente dalla pagina "Documenti" attiva l'icona indicata nella figura seguente.

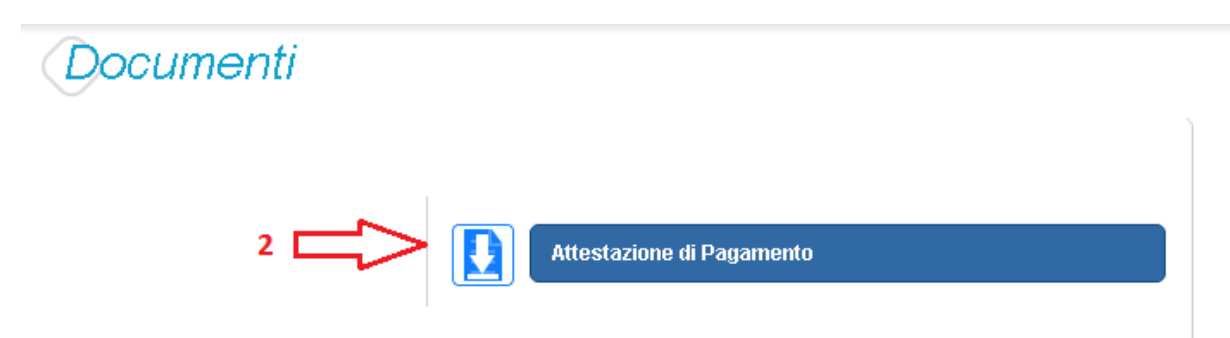

Il sistema PagoInRete esegue il download di un file in formato "PDF" nel quale sono riportate le informazioni che attestano l'avvenuto pagamento dell'avviso.

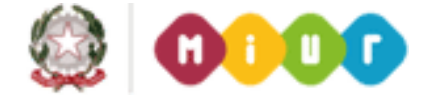

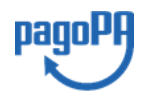

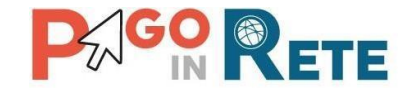

Di seguito un esempio di attestazione di pagamento. <br>31

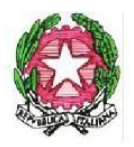

# Ministero dell'Istruzione, dell'Università e della Ricerca

Oggetto: attestazione di pagamento effettuato con il servizio Pago in Rete.

Con la presente si attesta che l'avviso di pagamento con codice "Avviso\_1000", intestato a Uboldi Giuliano, con codice fiscale "H501D'H501D7H501D", avente per causale "causale ev 1000", con scadenza 31/07/2017, di importo Euro 100,00, a favore della scuola "Istituto Uno", con codice fiscale "H501D310427", sul conto corrente Bancario ITH501D51921300H501D1101213 è stato pagato in data 19/07/2017 con codice IUV "000000000018135".

Roma 20/07/2017

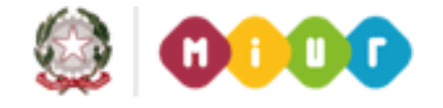

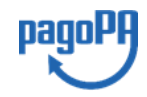

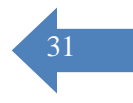

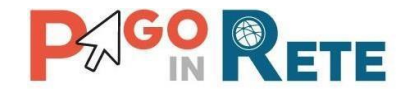

#### <span id="page-33-0"></span>**11.Seleziona pagamenti da effettuare pagamento**

Nella pagina Visualizza pagamenti l'utente effettua la ricerca sui pagamenti che sono nello stato "Da pagare/eseguibile" e imposta le date "Dal" – "Al":

Per procedere al pagamento l'utente effettua le seguenti azioni:

**1** L'utente inserisce come criterio di ricerca avvisi nello stato "Da pagare/eseguibile"

**2** L'utente attiva il pulsante "Cerca"

**3** Dall'elenco degli avvisi da pagare visualizzato dal sistema l'utente seleziona avvisinello stato "Da pagare"

**4** Dall'elenco degli avvisi da pagare visualizzato dal sistema l'utente seleziona avvisi nello stato "Eseguibile"

**5** L'utente attiva il pulsante "Effettua il pagamento" per procedere con il pagamento.

**6**L'utente attiva il pulsante "Chiudi" se non vuole procedere con il pagamento.

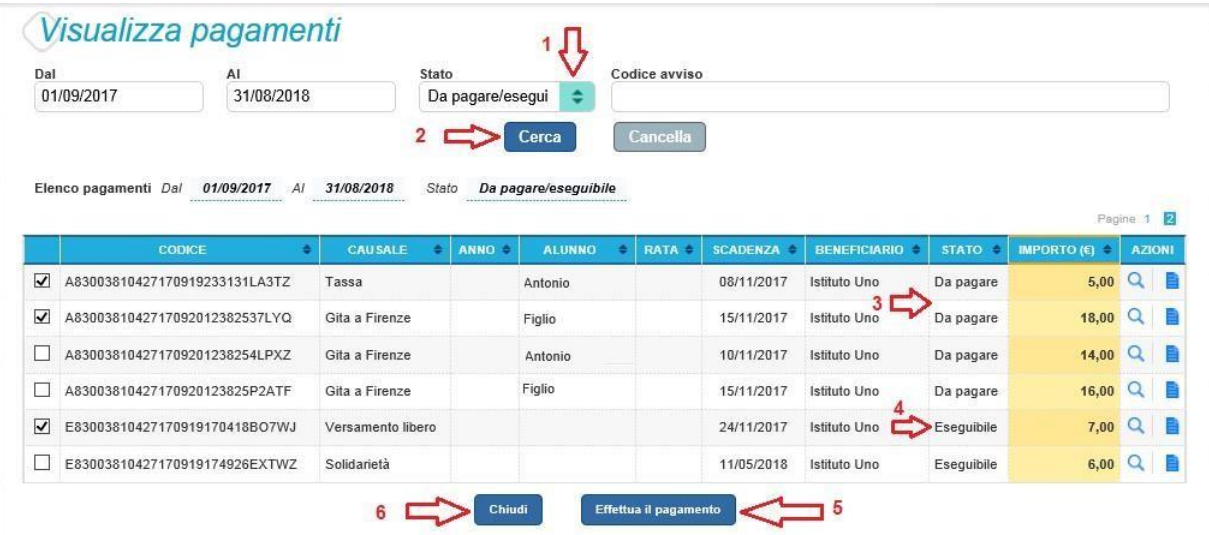

I pagamenti nello stato "Eseguibile" rientrano nella categoria delle erogazioni liberali o pagamenti spontanei verso gli istituti scolastici. Nel caso in cui si scelga di effettuare un pagamento in questo stato prima di procedere il sistema richiede che vengano inserite alcune informazioni.

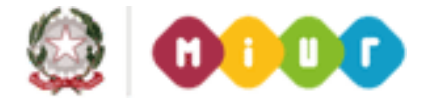

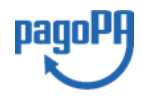

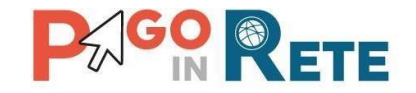

#### **Pagamento "Eseguibile" con importo modificabile**

L'utente può modificare l'importo o lasciarlo inalterato

 L'utente inserisce i dati dell'alunno per cui sta effettuando il pagamento e eventualinote che possono essergli utili per dettagliare il pagamento che sta effettuando.

- L'utente attiva questo tasto per procedere con il pagamento
- L'utente attiva questo tasto per annullare il pagamentoe

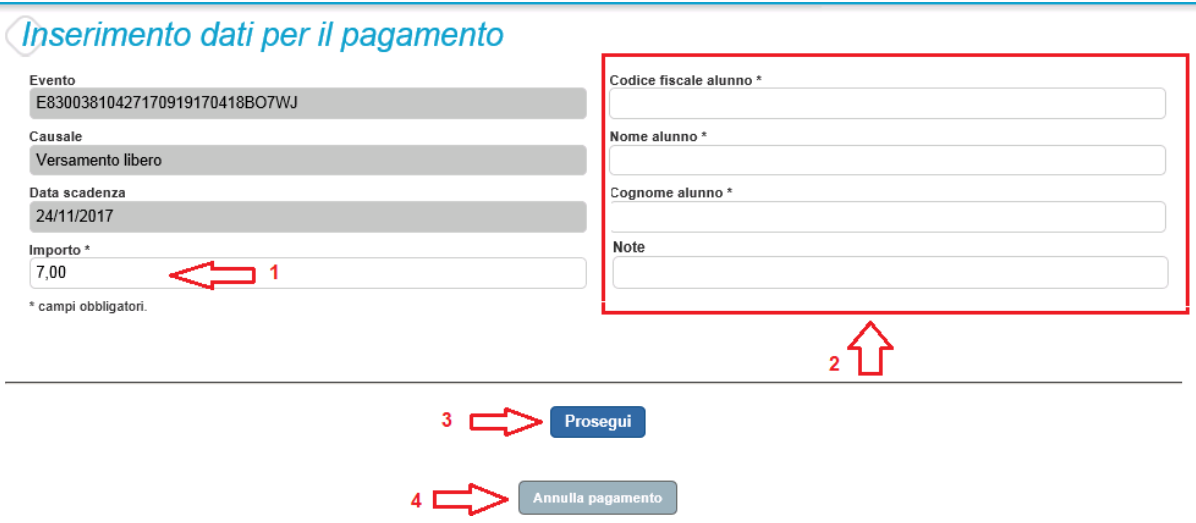

#### **Pagamento "Eseguibile" con importo non modificabile**

 L'utente inserisce i dati dell'alunno per cui sta effettuando il pagamento e eventuali note che possono essergli utili per dettagliare il pagamento che sta effettuando.

- L'utente attiva questo tasto per procedere con il pagamento
- L'utente attiva questo tasto per annullare il pagamento

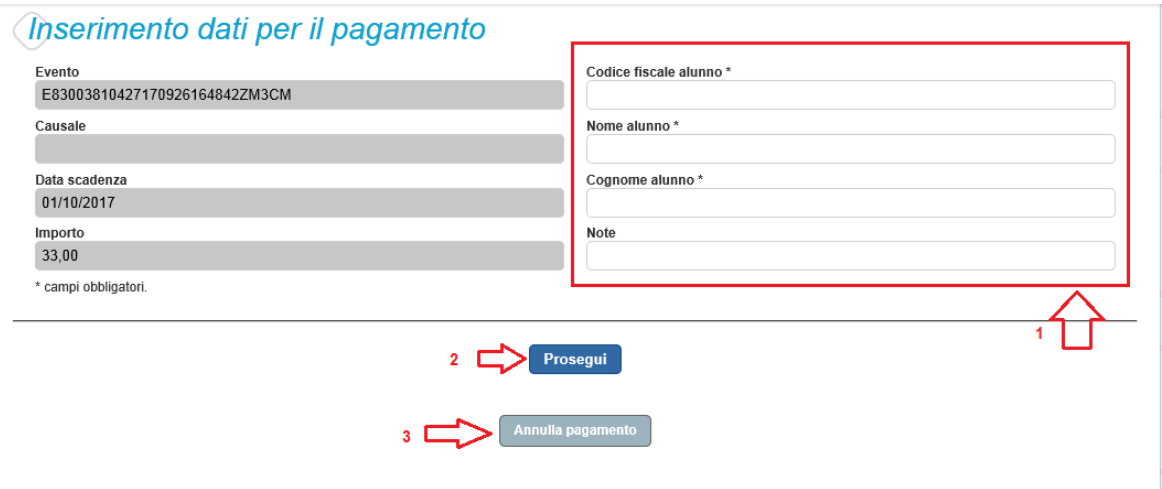

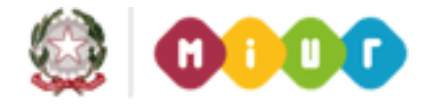

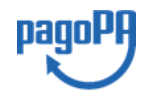

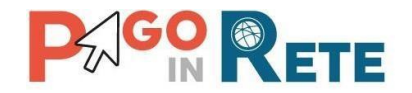

#### **NOTA BENE**

Se l'utente vuole effettuare un pagamento cumulativo per due o più alunni che frequentano lo stesso istituto scolastico che ha emesso il pagamento liberale lo può fare se l'importo è modificale e se la scuola lo prevede, e questo si può evincere dalla nota informativa allegata (se presente). Come dati dell'alunno può inserire i dati di uno qualsiasi degli alunni e nelle note può inserire "Versamento per Alunno 1, Alunno 2, …" pe usufruire ad esempio dello sconto previsto dalla segreteria per i genitori che hanno più di un figlio che frequenta la scuola.

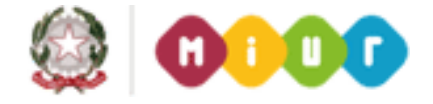

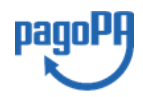

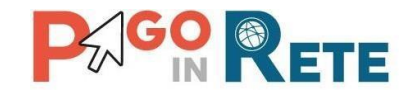

#### <span id="page-36-0"></span>**12.Carrello pagamenti**

Dopo che l'utente ha scelto di procedere con il pagamento e il sistema apre la pagina "Carrello pagamenti" con la lista degli avvisi che l'utente ha selezionato con le seguenti informazioni:

- Codice dell'avviso di pagamento
- Causale
- Cognome e nome dell'alunno
- Scadenza
- Beneficiario
- Importo avviso di pagamento

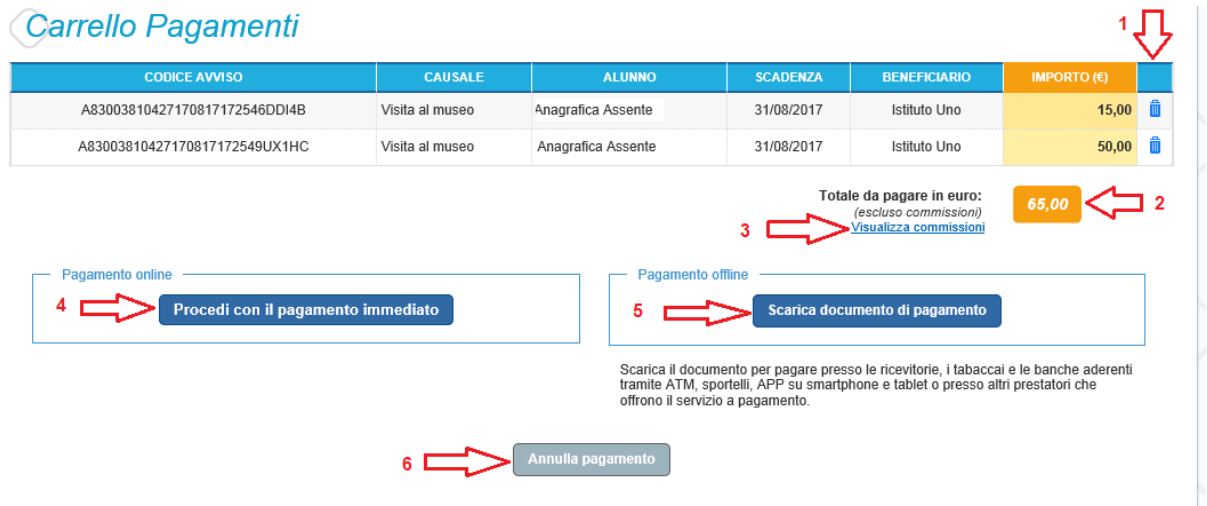

**1** Attivando questa icona l'utente può eliminare uno o più avvisi dal carrello dei pagamenti, in questo caso il sistema aggiorna il Totale da pagare in euro.

**2** Il sistema riporta la somma degli importi degli avvisi di pagamento che l'utente ha scelto di pagare evidenziandola nel Totale da pagare in euro. NOTA BENE: il Totale da pagare non include le spese di commissioni applicate dai PSP.

**3** L'utente può visualizzare le commissioni applicate dai PSP attivando il collegamento [a](#page-17-0) [Visualizza commissioni.](#page-17-0)

**4** L'utente può scegliere di effettuare il pagamento immediato degli avvisi presenti nel carrello, in questo caso viene indirizzato sul nodo dei pagamenti per le pubbliche amministrazioni PagoPA dove potrà procedere al pagamento.

**5** L'utente può scegliere di effettuare il pagamento offline attraverso il documento che il sistema predispone se sceglie questa modalità. Una volta scaricato il documento di pagamento l'utente può effettuare il pagamento presso le ricevitorie, i tabaccai e le banche aderenti tramite ATM, sportelli, APP, smartphone e tablet e presso tutti i prestatori che offrono il servizio di pagamento.

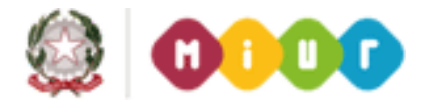

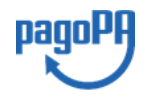

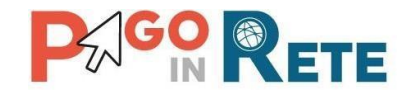

**6** Nel caso in cui l'utente non voglia procedere con il pagamento aziona il pulsante Annulla pagamento e il sistema lo riporta indietro alla pagina "Visualizza pagamenti".

#### <span id="page-37-0"></span>**12.1. Pagamento immediato**

Questa modalità di pagamento consente all'utente di stampare un documento di pagamento con Bar Code e QR Code per poter effettuare il pagamento presso uno dei PSP abilitati a questo servizio.

Nella pagina del Carrello pagamenti l'utente sceglie di pagare utilizzando come metodo di pagamento quello immediato e attiva il pulsante **4** "Procedi con il pagamento immediato".

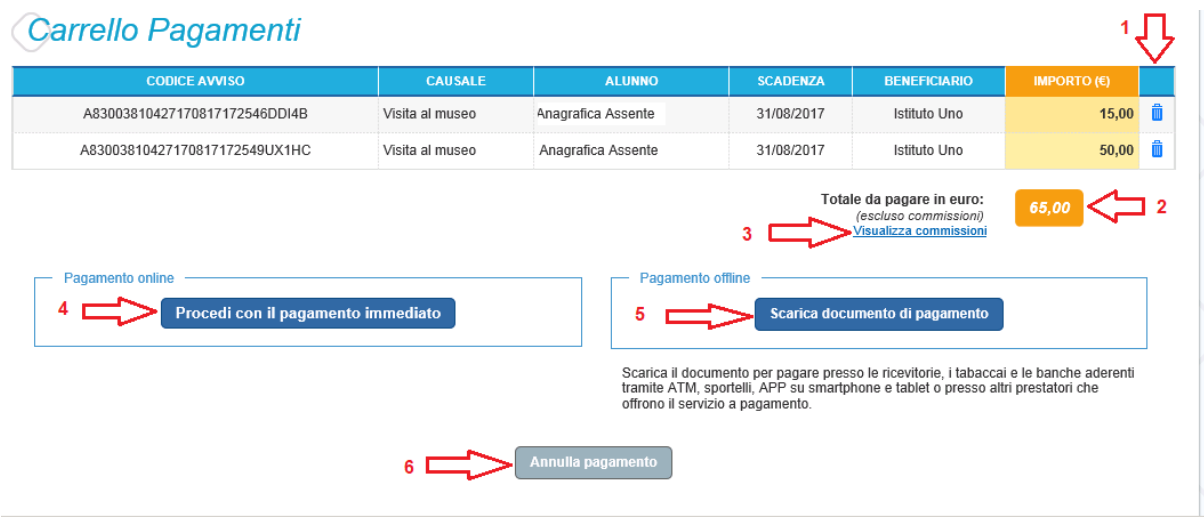

Per procedere con il pagamento l'utente viene indirizzato sul nodo dei pagamenti per le pubbliche amministrazioni PagoPA dove potrà concludere la transazione, scegliendo la modalità di pagamento e il PSP con cui effetturlo, come mostra l'immagine seguente a titolo di esempio.

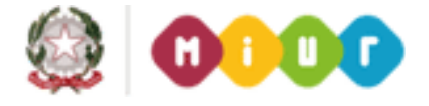

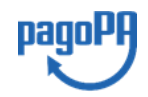

 $\overline{36}$ 

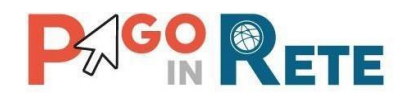

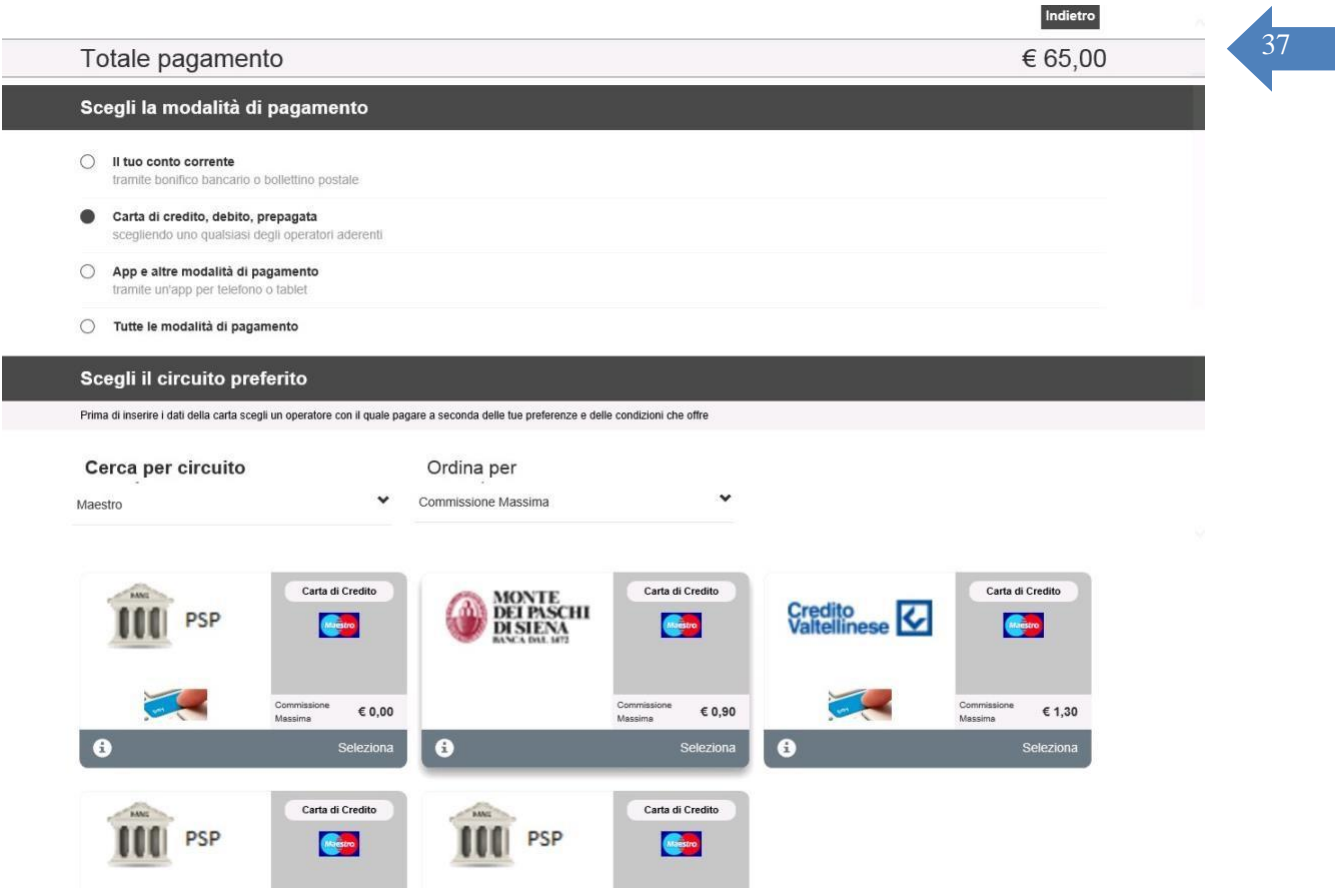

Se il pagamento è andato a buon fine il sistema PagoInRete entro la giornata successiva rende disponibile all'utente la [Ricevuta telematica](#page-29-0) e l'[Attestazione di pagamento. F](#page-30-0)ino a quando la ricevuta telematica non sarà disponibile l'utente visualizzerà gli avvisi di pagamento in stato "In attesa di ricevuta".

#### **NOTA BENE**

Una volta selezionati i pagamenti da effettuare e scelto di procedere con il pagamento immediato si viene indirizzati su una pagina gestita dal Nodo dei pagamenti Pagopa, scegliendo la modalità e il PSP con cui si vuole effettuare il pagamento si viene indirizzati sul sito del PSP. Si sconsiglia di utilizzare il "Back" (freccia indietro) del browser per annullare l'operazione. Utilizzare sempre i link e i tasti presenti sulla pagina per annullare il pagamento. Se si utilizza la freccia indietro il pagamento rimane bloccato fino a quando il PSP non annulla la sessione aperta con la richiesta di pagamento e potrebbe trascorrere anche 1 ora prima che sia possibile effettuare di nuovo il pagamento.

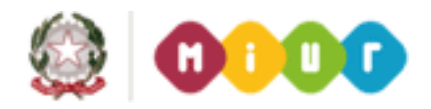

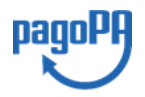

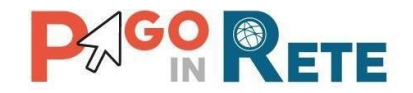

#### <span id="page-39-0"></span>**12.2. Esito pagamento**

Il sistema PagoInRete restituisce all'utente un messaggio che indica l'esito (positivo o negativo) del pagamento, che viene notificato anche tramite e-mail.

Nel caso di esito **positivo** di seguito si riporta il messaggio visualizzato dal sistema all'utente e un esempio di email che l'utente riceve:

#### **Messaggio sistema**

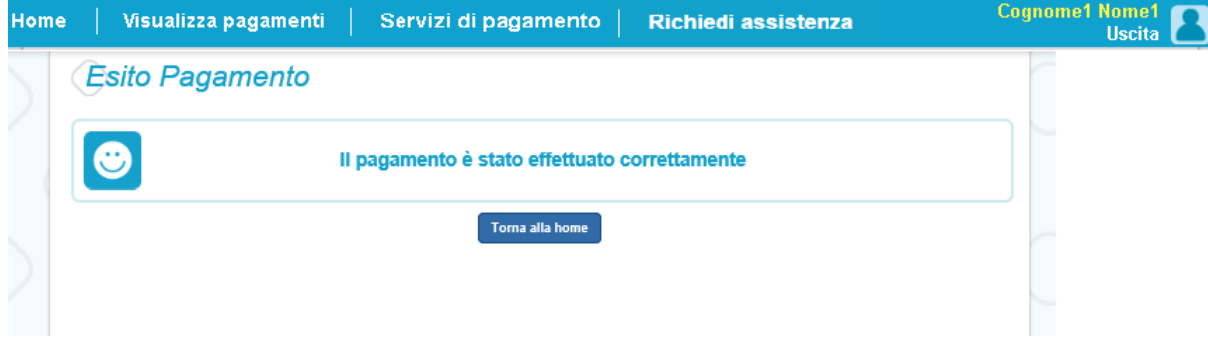

#### **Email di esempio**

Insegna esercente: TEST Pagamenti alla Pubblica Amministrazione

Gentile Cliente,

la informiamo che la transazione richiesta con la sua carta di pagamento è stata autorizzata. Sarà cura dell'esercente inviarle la conferma definitiva dell'acquisto e le ricordiamo che sarà facoltà dell'esercente anche confemare o annullare il suo acquisto, come previsto dalle condizioni di vendita del sito.

Nel caso di esito **negativo o di annullamento della transazione di pagamento** il messaggio visualizzato dal sistema è il seguente:

#### **Messaggio sistema**

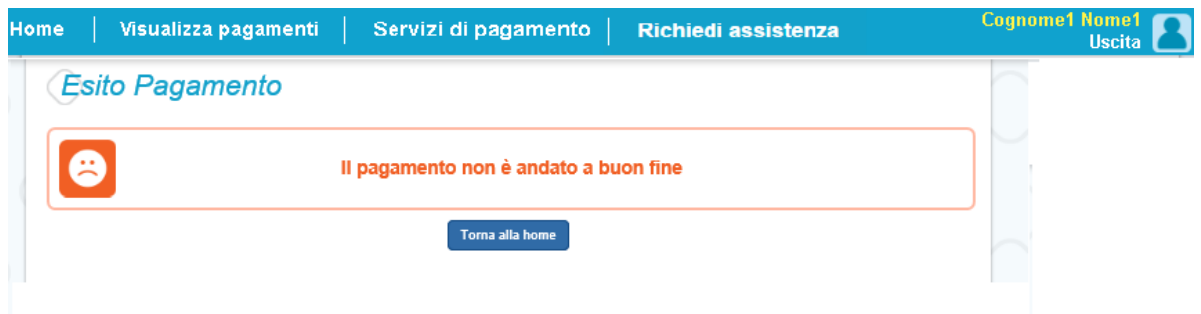

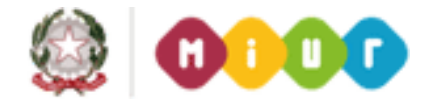

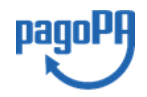

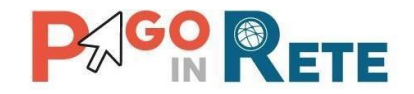

#### <span id="page-40-0"></span>**12.3. Pagamento presso PSP**

Questa modalità di pagamento consente all'utente di stampare un documento di pagamento con Bar Code e QR Code per poter effettuare il pagamento presso uno dei PSP abilitati a questo servizio.

Nella pagina del Carrello pagamenti l'utente sceglie di effettuare il pagamento offline presso il PSP e attiva il pulsante **5** "Scarica documento di pagamento".

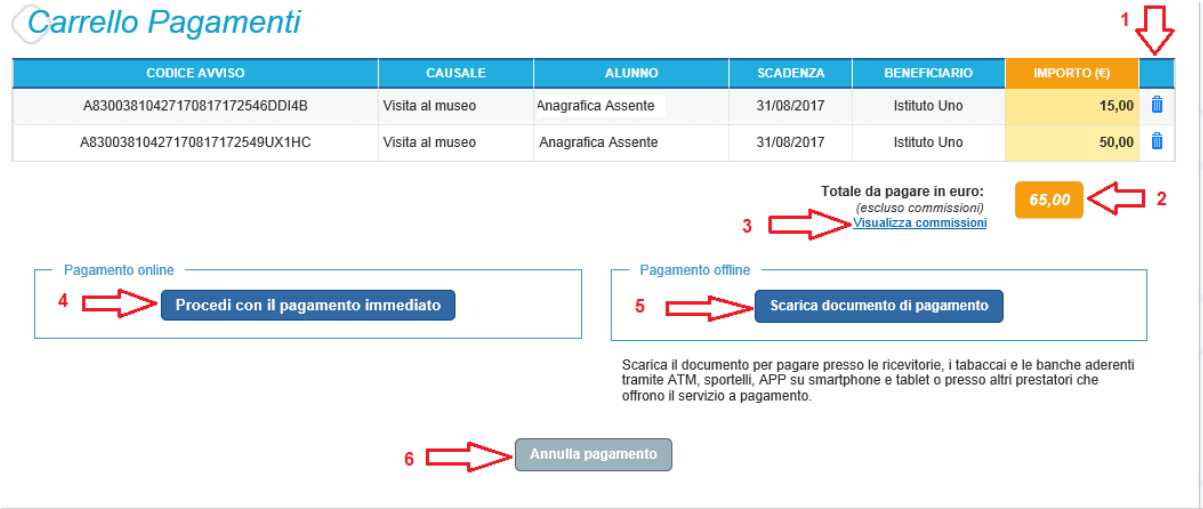

L'utente attiva il pulsante "Scarica documento di pagamento" e il sistema visualizza il documento di pagamento che riporta le informazioni per il pagamento degli avvisi che l'utente ha messo nel carrello pagamenti. L'utente può utilizzare le funzionalità del browser per stampare e/o salvare il documento di pagamento.

Di seguito si riporta un esempio di documento di pagamento con le informazioni per poter effettuare il pagamento presso le ricevitorie, i tabaccai e le banche aderenti tramite ATM, sportelli, APP, smartphone e tablet e presso tutti i prestatori che offrono il servizio di pagamento

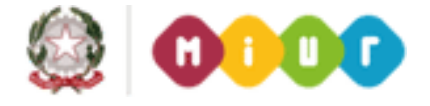

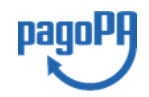

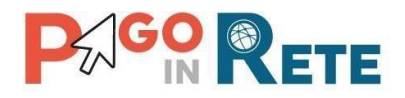

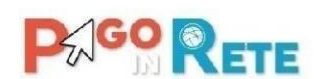

PAGO RETE Historic All'Intruzione, All'Università e Aella Ricerca

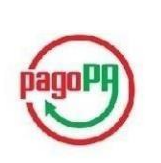

40

ENTE CREDITORE: IC 12345A (Cf: 07110589)25() (Cm: 3300L33300L)

CODICE DI PAGAMENTO: 001000000000298044 (IUV 000000000298044)

IMPORTO TOTALE DEL VERSAMENTO: € 100.00

DISPONIBILITÀ DEL SERVIZIO: 24 ORE SU 24

**DETTAGLIO CAUSALI:** 

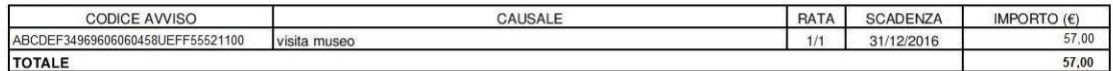

L'utente può richiedere assistenza contattando il numero di telefono 0809267603. Il servizio sarà attivo nei giorni feriali dal lunedì al venerdì dalle ore 08:00 alle ore 18:30

Attraverso il sistema PAGOPA® è possibile effettuare il pagamento con le seguenti modalità:

- · Sul sito web di Pago in rete (https://pagoinrete.pubblica.istruzione.it), accedendo all'apposita sezione e scegliendo tra gli strumenti disponibili: carta di credito o debito o prepagata, oppure il bonifico bancario o il bollettino postale nel caso si disponga di un conto corrente presso banche, Poste e altri prestatori di servizio di pagamento aderenti all'iniziativa.
- · Presso le banche, Poste e altri prestatori di servizio di pagamento aderenti all'iniziativa tramite i canali da questi messi a disposizione (come ad esempio: home banking, ATM, APP da smartphone, sportello, ecc). L'elenco dei punti abilitati a ricevere pagamenti tramite PAGOPA® è disponibile alla pagina https://wisp.pagopa.gov.it/elencopsp. Per poter effettuare il pagamento occorre utilizzare il Codice Avviso di Pagamento oppure il QR Code o i Codici a Barre, presenti sulla stampa dell'avviso.

PAGOPA® è un sistema pubblico - fatto di regole, standard e strumenti definiti dall'Agenzia per l'Italia Digitale e accettati dalla Pubblica Amministrazione e dai PSP aderenti all'iniziativa - che garantisce a privati e aziende di effettuare pagamenti elettronici alla PA in modo sicuro e affidabile, semplice e in totale trasparenza nei costi di commissione. Si tratta di un'iniziativa promossa dalla Presidenza del Consiglio dei Ministri alla quale tutte le PA sono obbligate ad aderire.

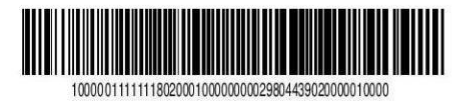

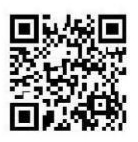

Pagina 1 di 1

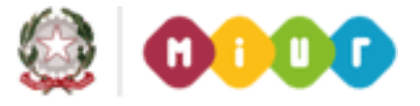

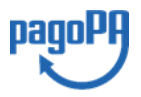

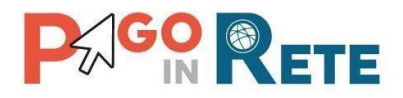

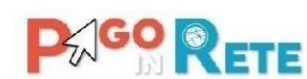

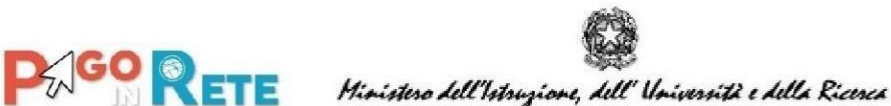

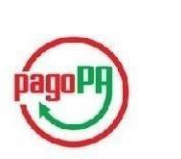

41

ENTE CREDITORE: IC TOTO 5 (Cf:11002507.9) (Cm: TOIC8 TOOL) CODICE DI PAGAMENTO: 001000000000298145 (IUV 000000000298145) IMPORTO TOTALE DEL VERSAMENTO: € 300.00 DISPONIBILITÀ DEL SERVIZIO: 24 ORE SU 24 DETTAGLIO CAUSALI: Vedi pagina 2

L'utente può richiedere assistenza contattando il numero di telefono 0809267603. Il servizio sarà attivo nei giorni feriali dal lunedì al venerdì dalle ore 08:00 alle ore 18:30

Attraverso il sistema PAGOPA® è possibile effettuare il pagamento con le seguenti modalità:

- · Sul sito web di Pago in rete (https://pagoinrete.pubblica.istruzione.it), accedendo all'apposita sezione e scegliendo tra gli strumenti disponibili: carta di credito o debito o prepagata, oppure il bonifico bancario o il bollettino postale nel caso si disponga di un conto corrente presso banche, Poste e altri prestatori di servizio di pagamento aderenti all'iniziativa.
- · Presso le banche, Poste e altri prestatori di servizio di pagamento aderenti all'iniziativa tramite i canali da questi messi a disposizione (come ad esempio: home banking, ATM, APP da smartphone, sportello, ecc). L'elenco dei punti abilitati a ricevere pagamenti tramite PAGOPA® è disponibile alla pagina https://wisp.pagopa.gov.it/elencopsp. Per poter effettuare il pagamento occorre utilizzare il Codice Avviso di Pagamento oppure il QR Code o i Codici a Barre, presenti sulla stampa dell'avviso.

PAGOPA® è un sistema pubblico - fatto di regole, standard e strumenti definiti dall'Agenzia per l'Italia Digitale e accettati dalla Pubblica Amministrazione e dai PSP aderenti all'iniziativa - che garantisce a privati e aziende di effettuare pagamenti elettronici alla PA in modo sicuro e affidabile, semplice e in totale trasparenza nei costi di commissione. Si tratta di un'iniziativa promossa dalla Presidenza del Consiglio dei Ministri alla quale tutte le PA sono obbligate ad aderire.

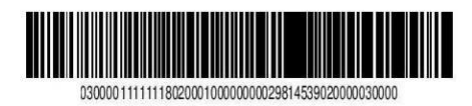

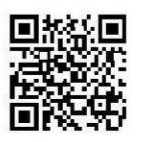

Pagina 1 di 2

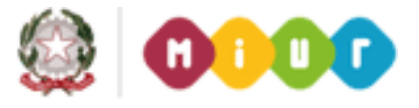

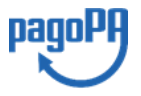

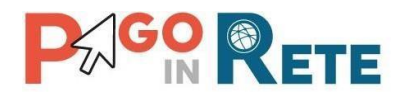

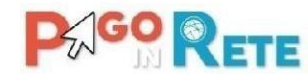

**BORETE** Hiristero dell'Istruzione, dell'Università e della Ricerca

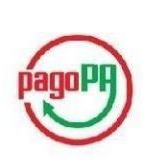

42

#### ENTE CREDITORE: IC TOTO 5 (Cf:11002507.9) (Cm: TOIC8 TOOL)

CODICE DI PAGAMENTO: 001000000000298145 (IUV 000000000298145)

#### **DETTAGLIO CAUSALI:**

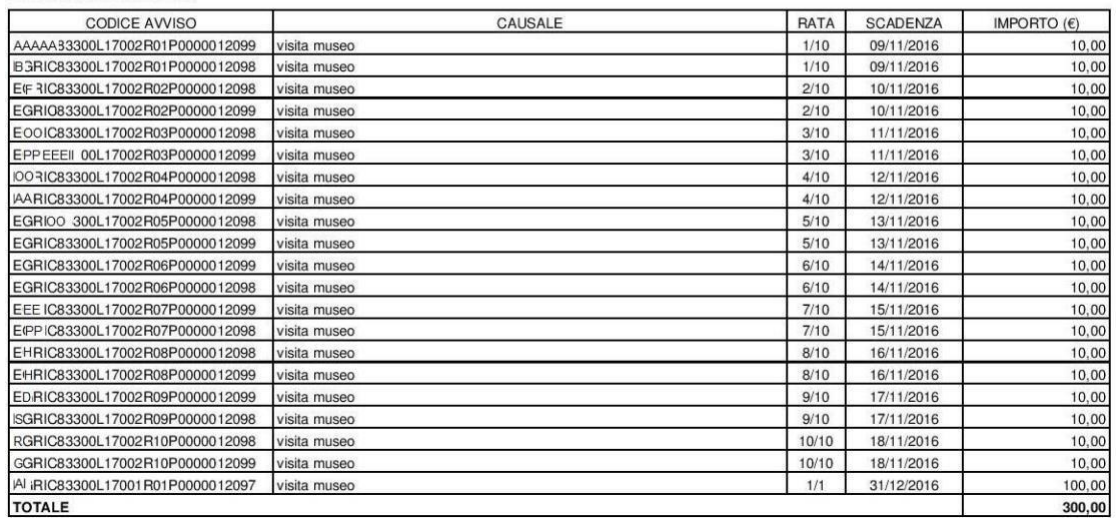

**FINE**

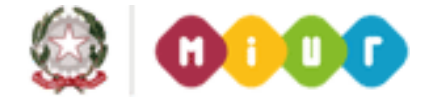

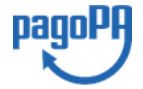

### *FAQ PAGAMENTI SCOLASTICI (aggiornato al 27/09/2018)*

### **INDICE**

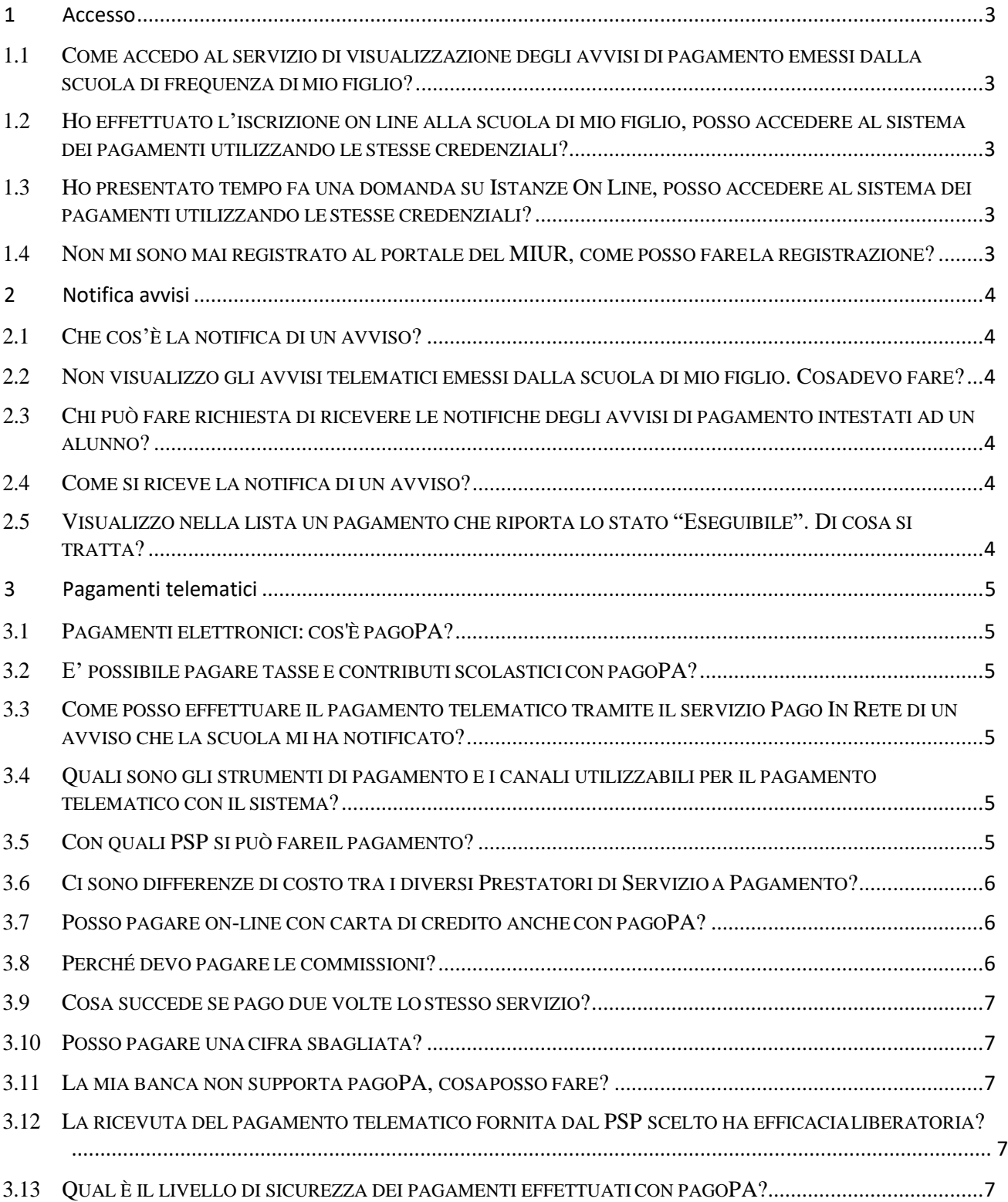

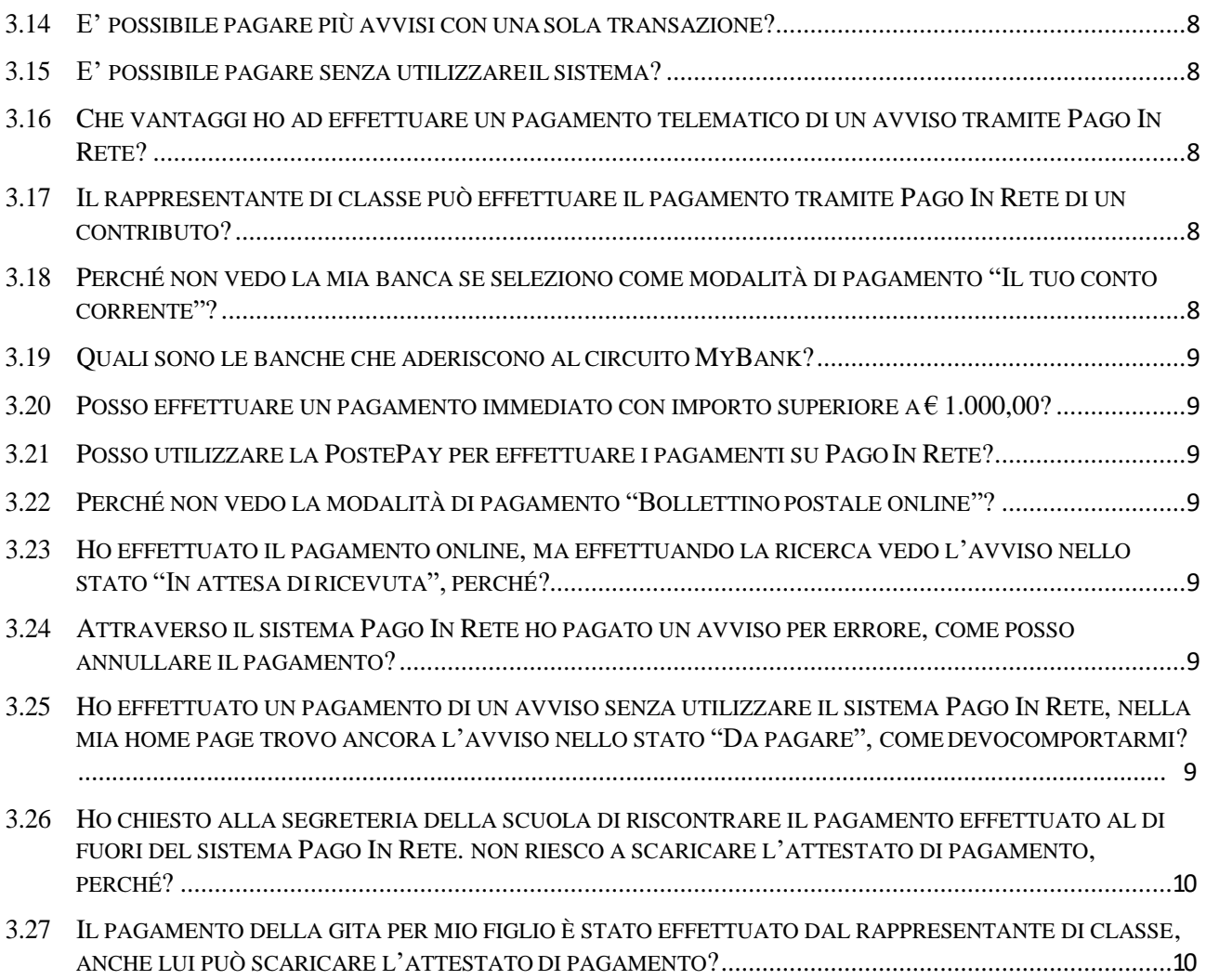

#### <span id="page-46-0"></span>**1 Accesso**

#### <span id="page-46-1"></span>**1.1 COME ACCEDO AL SERVIZIO DI VISUALIZZAZIONE DEGLI AVVISI DIPAGAMENTO EMESSI DALLA SCUOLA DI FREQUENZA DI MIO FIGLIO?**

Il servizio è riservato agli utenti registrati al portale del MIUR. L'accesso al servizio Pago In Rete può essere effettuato:

dalla home page del portale del MIUR [\(www.miur.it\)](http://www.miur.it/) selezionando il link "Accesso", poi il link "Area Riservata", inserendo le credenziali utente

del portale e poi attivando il link "Accedi a Pago in Rete"

oppure

dalla pagina Pago In Rete accessibile tramite il banner di Pago In Rete presente nella sezione MONDO MIUR del portale del MIUR, attivando il link "Accedi" presente nella pagina ed inserendo le proprie credenziali.

Al primo accesso al servizio di pagamenti viene richiesta all'utente l'accettazione preliminare delle condizioni sulla privacy.

Gli utenti che non dispongono delle credenziali di accesso dovranno effettuare la registrazione al portale del MIUR. Gli utenti già registrati ad altri servizi del portale (es. Iscrizioni On Line, Istanze On Line) potranno accedere al servizio Pago In Rete con le stesse credenziali di accesso, senza dover effettuare una nuova registrazione.

Dopo aver effettuato l'accesso, utilizzare il link ["Vai a Pago in Rete Scuole"](https://pagoinrete.pubblica.istruzione.it/parsWeb) per accedere alla piattaforma di visualizzazione e al pagamento telematico dei contributi richiesti dalle scuole per i servizi erogati.

#### <span id="page-46-2"></span>**1.2 HO EFFETTUATO L'ISCRIZIONE ON LINE ALLA SCUOLA DI MIO FIGLIO, POSSO ACCEDERE AL SISTEMA DEI PAGAMENTI UTILIZZANDO LE STESSECREDENZIALI?**

Si, con le stesse credenziali di accesso utilizzate per l'iscrizione on-line sul portale del MIUR del proprio figlio è possibile accedere a Pago In Rete.

#### <span id="page-46-3"></span>**1.3 HO PRESENTATO TEMPO FA UNA DOMANDA SU ISTANZE ON LINE, POSSOACCEDERE AL SISTEMA DEI PAGAMENTI UTILIZZANDO LE STESSE CREDENZIALI?**

Si, con le credenziali di accesso di cui già si dispone per le istanze on line è possibile accedere a Pago In Rete.

#### <span id="page-46-4"></span>**1.4 NON MI SONO MAI REGISTRATO AL PORTALE DEL MIUR, COME POSSO FARE LA REGISTRAZIONE?**

La registrazione al portale del MIUR può essere fatta dalla home page del portale del MIUR [\(www.miur.it\)](http://www.miur.it/), selezionando il link "Accesso", poi il link "Area Riservata" e poi "Registrati". Oppure dalla pagina Pago In Rete accessibile tramite il banner di Pago InRete presente nella sezione MONDO MIUR del portale del MIUR, attivando il link "Accedi" presente nella pagina e poi "Registrati". Per la registrazione occorre inserire i propri dati anagrafici ed un indirizzo email personale di contatto, al quale saranno poi inoltrate tutte le comunicazioni dal sistema (notifiche degli avvisi, ricevute telematiche). Al termine della registrazione l'utente riceverà una email per la conferma dell'indirizzo.

Dopo aver provveduto dalla propria casella di posta elettronica alla certificazione dell'indirizzo email di contatto, l'utente sarà registrato e riceverà la comunicazione delle credenziali per effettuare il primo accesso al servizio Pago In Rete, nonché agli altri servizi portale del Miur.

#### <span id="page-47-0"></span>**2 Notifica avvisi**

#### <span id="page-47-1"></span>**2.1 CHE COS'È LA NOTIFICA DI UN AVVISO?**

La notifica digitale di un avviso di pagamento da parte di una scuola consente all'utente di ricevere in tempo reale una email che comunica l'emissione dell'avviso di pagamento. L'utente accedendo alla sua area riservata di Pago In Rete potrà visualizzare i dettagli dell'avviso (causale, importo, scadenza del pagamento, intestatario, nota informativa) e procedere al pagamento tramite la piattaforma stessa.

#### <span id="page-47-2"></span>**2.2 NON VISUALIZZO GLI AVVISI TELEMATICI EMESSI DALLA SCUOLA DI MIO FIGLIO. COSA DEVO FARE?**

Per ricevere la notifica degli avvisi telematici emessi intestati ad un alunno dalla scuola difrequenza occorre farne richiesta esplicita alla scuola di frequenza dell'alunno.

Occorre comunicare l'alunno o gli alunni della scuola per i quali si vuole ricevere le notifiche, specificando il codice fiscale del richiedente, il codice fiscale dell'alunno e la relazione tra richiedente ed alunno in virtù della quale si richiede la notifica.

La scuola provvederà ad associare l'alunno al profilo del richiedente in modo da attivare il servizio di notifica automatica in tempo reale all'utente degli avvisi di pagamento intestati all'alunno che saranno emessi dalla scuola nel corso dell'anno scolastico.

#### <span id="page-47-3"></span>**2.3 CHI PUÒ FARE RICHIESTA DI RICEVERE LE NOTIFICHE DEGLI AVVISI DIPAGAMENTO INTESTATI AD UN ALUNNO?**

Il servizio di notifica può essere richiesto alla segreteria scolastica dal genitore (padre/madre) dell'alunno minorenne o da chi rappresenta il minore (delegato da chi ha la responsabilità genitoriale) o anche dallo studente stesso se è maggiorenne.

#### <span id="page-47-4"></span>**2.4 COME SI RICEVE LA NOTIFICA DI UN AVVISO?**

Quando la scuola di frequenza emette un avviso digitale di pagamento intestato ad un alunno (pagatore) il sistema Pago In Rete notifica l'avviso ad ogni utente delsistema che la scuola ha abilitato alla visualizzazione/pagamento degli avvisi per conto dell'alunno (versante).

Il versante abilitato riceve dal sistema Pago In Rete una mail di notifica dell'avviso emesso, all'indirizzo di contatto comunicato in fase di registrazione al servizio. Accedendo all'area riservata di Pago In Rete il versante potrà visualizzare i dettagli dell'avviso emesso e provvedere al pagamento.

#### <span id="page-47-5"></span>**2.5 VISUALIZZO NELLA LISTA UN PAGAMENTO CHE RIPORTA LO STATO "ESEGUIBILE". DI COSA SI TRATTA?**

Gli avvisi di pagamento "Eseguibili" sono notificati a tutti gli utenti che la segreteria ha associato agli alunni presenti nell'anagrafe della scuola dell'anno scolastico in corso. Tali contributi sono notificati alle famiglie in modo da consentire di effettuare delle erogazioni liberali o pagamenti spontanei a favore della scuola tramite Pago In Rete, come per gli avvisi intestati.

Un avviso nello stato "Eseguibile" non è mai intestato e sarà richiesto in fase di pagamento volontario di indicare l'alunno per il quale si versa il contributo. Qualora la scuola abbia allegato una informativa esplicativa l'utente potrà visualizzarla attraverso la pagina "Documenti".

### <span id="page-48-0"></span>**3 Pagamenti telematici**

#### <span id="page-48-1"></span>**3.1 PAGAMENTI ELETTRONICI: COS'ÈPAGOPA?**

pagoPA è un sistema per rendere più semplici, sicuri e trasparenti tutti i pagamenti verso la Pubblica Amministrazione.

pagoPA non è un sito dove pagare, ma un sistema di pagamenti standard adottato da tutte le Pubbliche Amministrazioni e da un numero crescente di Banche e di istituti di pagamento (Prestatori di Servizi a Pagamento - PSP). pagoPA è previsto in attuazione dell'art. 5 del CAD (Codice dell'Amministrazione Digitale) e dal D.L. 179/2012.

pagoPA nasce per specifici motivi:

- incrementare l'uso di modalità elettroniche di pagamento a livello di sistema Paese in considerazione del fatto che, i pagamenti della PA, sono rilevanti per numero di transazioni e volumi;

- rendere il cittadino libero di scegliere come pagare, dando evidenza dei costi di commissione;

- ridurre i costi di gestione degli incassi per le PA;

- standardizzare a livello nazionale le modalità elettroniche di pagamento verso la PA.

#### <span id="page-48-2"></span>**3.2 E' POSSIBILE PAGARE TASSE E CONTRIBUTI SCOLASTICI CON PAGOPA?**

Il servizio di pagamento Pago In Rete del MIUR consente agli utenti di effettuare i pagamenti telematici dei contributi e tasse scolastiche richiesti dalle scuole per i servizi fruiti dagli alunni tramite il sistema generale di pagamenti elettronici verso la Pubblica Amministrazione, pagoPA.

#### <span id="page-48-3"></span>**3.3 COME POSSO EFFETTUARE IL PAGAMENTO TELEMATICO TRAMITE IL SERVIZIO PAGO IN RETE DI UN AVVISO CHE LA SCUOLA MI HA NOTIFICATO?**

Accedendo con il link "Visualizza in pagamenti" presente sulla home page di Pago in Rete è possibile ricercare e visualizzare l'avviso di pagamento notificato dalla scuola. L'utente può selezionare uno o più avvisi e attivare il pulsante "Effettua il pagamento", il sistema predispone un carrello con i pagamenti selezionati e propone all'utente la possibilità di effettuare il pagamento immediato (con carta di credito/addebito in conto) oppure un pagamento off-line scaricando dal sistema il documento con QR-code/Bar-code utile per pagare successivamente presso ricevitorie/tabaccai ed altri PSP abilitati.

#### <span id="page-48-4"></span>**3.4 QUALI SONO GLI STRUMENTI DI PAGAMENTO E I CANALI UTILIZZABILI PER IL PAGAMENTO TELEMATICO CON IL SISTEMA?**

Il pagamento può essere effettuato in modalità on-line direttamente sul sito del MIUR o attraverso i canali (online e fisici) di banche e altri Prestatori di Servizi di Pagamento (PSP), ovvero:

- presso le agenzie della tua banca
- $\blacksquare$ utilizzando l'home banking del tuo PSP (cerca i loghi CBILL o pagoPA)
- presso gli sportelli ATM della tua banca (se abilitati)  $\blacksquare$
- $\blacksquare$ presso i punti vendita di SISAL, Lottomatica e Banca 5

#### <span id="page-48-5"></span>**3.5 CON QUALI PSP SI PUÒ FARE IL PAGAMENTO?**

Sul sito di AgID è possibile consultare l'elenco dei Prestatori di Servizi a Pagamento (PSP) aderenti a pagoPA che offrono il servizio di pagamento con pagoPA.

#### <span id="page-49-0"></span>**3.6 CI SONO DIFFERENZE DI COSTO TRA I DIVERSI PRESTATORI DI SERVIZIO A PAGAMENTO?**

Si. Ogni istituto aderente a pagoPA che gestisce i pagamenti (PSP) può applicare autonomamente differenti costi, a seconda delle proprie politiche commerciali e delle condizioni contrattuali dell'utente.

#### <span id="page-49-1"></span>**3.7 POSSO PAGARE ON-LINE CON CARTA DI CREDITO ANCHE CON PAGOPA?**

Si. Per pagare con carta di credito l'utente da Pago In Rete effettua la scelta della modalità pagamento on-line, viene indirizzato sull' attuale interfaccia del sistema pagoPA, ove seleziona la carta di credito quale strumento di pagamento, il circuito (VISA, Mastercard, AMEX, ecc.) e successivamente il PSP tramite il quale fare il pagamento. A breve sull'interfaccia di pagoPA sarà possibile pagare con carta di credito in modo ancora più semplice, inserendo solo i dati della carta (numero, data di scadenza, CVV) e sarà pagoPA ad individuare il PSP più conveniente, ferma restando la facoltà dell'utente di poter modificare tale suggerimento.

#### <span id="page-49-2"></span>**3.8 PERCHÉ DEVO PAGARE LE COMMISSIONI?**

Le eventuali commissioni richieste per la gestione del pagamento da parte del PSP sono causate da alcuni costi di servizio che i PSP sostengono per garantire un servizio di qualità: ad esempio la continuità di erogazione h24x365, i tempi di esecuzione delle transazioni che devono essere molto bassi, costi dei circuiti internazionali nel caso di pagamento con carta di credito, sicurezza e servizi anti-frode, affidabilità dell'infrastruttura, etc. La trasparenza dei costi di commissione dovrebbe incentivare la concorrenza, livellando verso nel tempo il basso i costi di commissione.

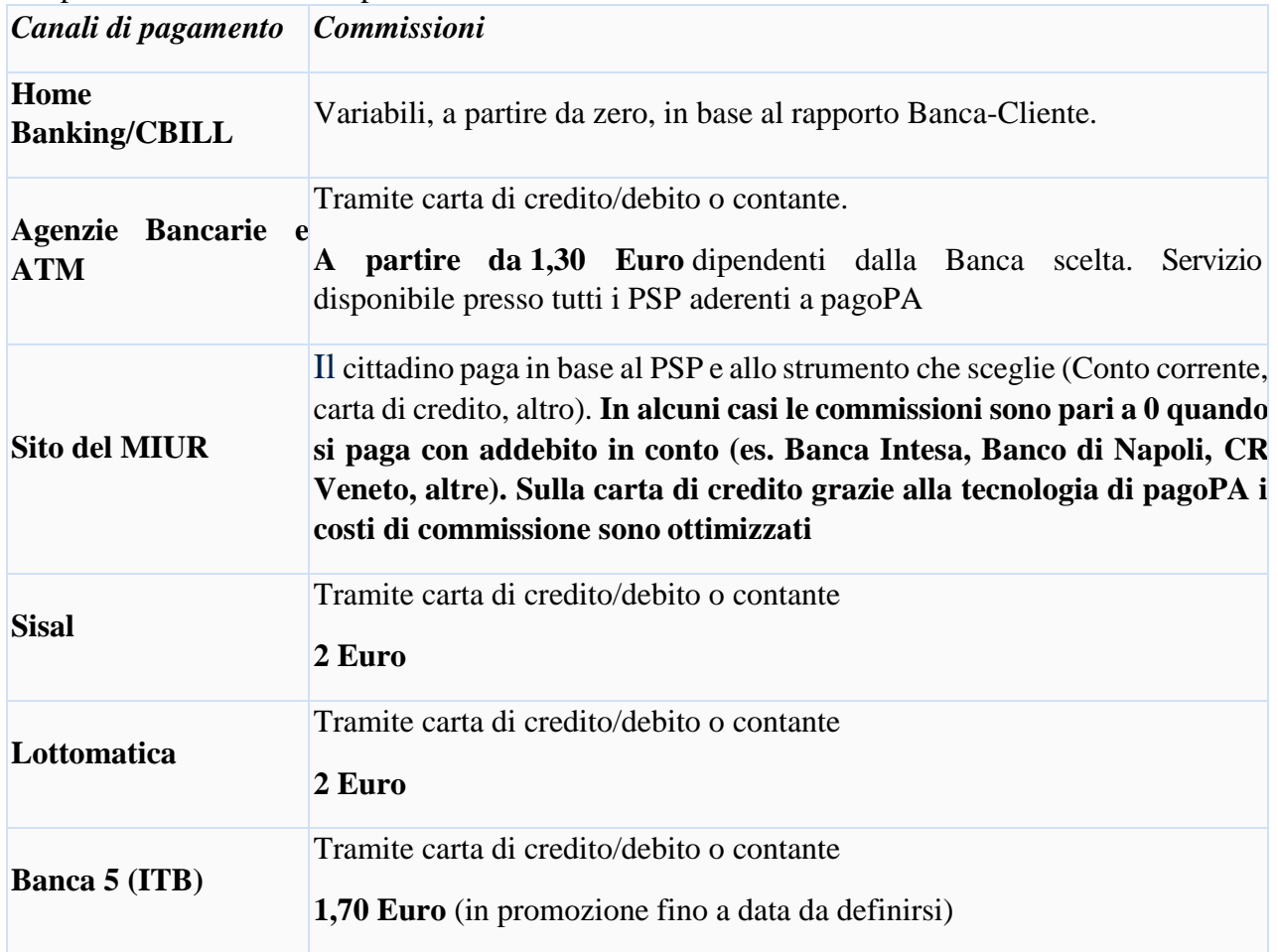

Si riportano a titolo di esempio le commissioni riscontrate al 27/09/2018.

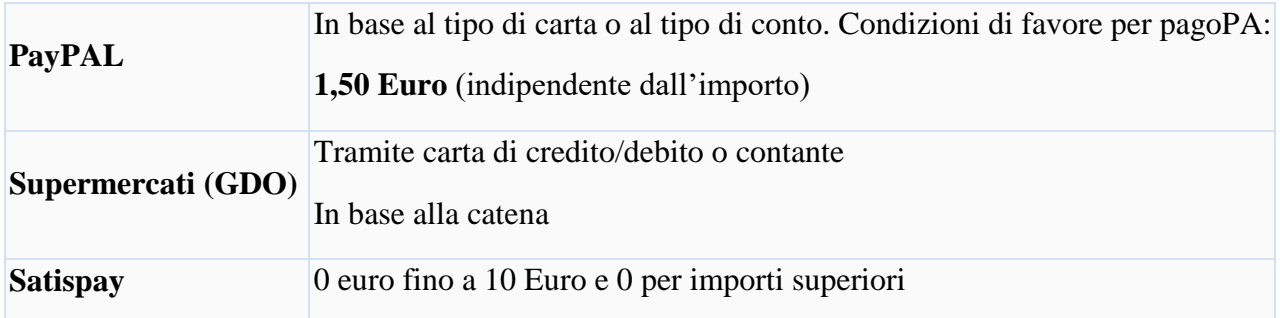

#### <span id="page-50-0"></span>**3.9 COSA SUCCEDE SE PAGO DUE VOLTE LO STESSO SERVIZIO?**

Il pagamento doppio tramite il servizio Pago In Rete non è possibile, perché il sistema pagoPA controlla l'esistenza della posizione debitoria e la sua consistenza al momento del pagamento. Ad esempio nel caso che entrambi i genitori ricevano dalla scuola la notifica di un avviso di pagamento di un contributo scolastico per il proprio figlio e il padre provveda tramite il servizio Pago In Rete al pagamento, non sarà consentito alla madre di eseguire un ulteriore versamento per lo stesso contributo con il servizio Pago In Rete.

#### <span id="page-50-1"></span>**3.10 POSSO PAGARE UNA CIFRA SBAGLIATA?**

Tramite il servizio Pago In Rete questo non è possibile pagare, in quanto pagoPA non consente pagamenti errati, perché controlla l'esistenza della posizione debitoria e ne verifica l'importo dovuto al momento del pagamento.

#### <span id="page-50-2"></span>**3.11 LA MIA BANCA NON SUPPORTA PAGOPA, COSA POSSOFARE?**

Quasi tutti gli istituti di credito che operano sul territorio nazionale supportano il sistema pagoPA. Elenco dei Prestatori di Servizi a Pagamento (PSP) aderenti è disponibile sul sito dell'Agid. Se la tua Banca non aderisce al sistema pagoPA potrai comunque pagare con sistema pagoPA attraverso gli altri canali: on-line tramite il servizio Pago In Rete utilizzando una carta di credito, oppure presso i punti vendita di SISAL, Lottomatica e ITB.

#### <span id="page-50-3"></span>**3.12 LA RICEVUTA DEL PAGAMENTO TELEMATICO FORNITA DAL PSP SCELTO HA EFFICACIA LIBERATORIA?**

La ricevuta del pagamento telematico (RT) dei pagamenti scolastici effettuati con il servizio Pago In Rete viene rilasciata dal PSP tramite il quale è stato eseguito il pagamento telematico.

Se il pagamento è effettuato con esito positivo la ricevuta telematica non solo è liberatoria dell'importo versato ma, altresì, liberatoria della posizione debitoria dell'alunno nei confronti della Scuola/Agenzia delle Entrate beneficiaria del pagamento, proprio poiché eseguito attraverso un PSP aderente al sistema pagoPA.

Il servizio Pago In Rete rende disponibile agli utenti le ricevute telematiche dei pagamenti effettuati dalle famiglie per le tasse e contributi scolastici.

#### <span id="page-50-4"></span>**3.13 QUAL È IL LIVELLO DI SICUREZZA DEI PAGAMENTI EFFETTUATI CON PAGOPA?**

Il livello di sicurezza è garantito dall'aderenza alle normative di sicurezza stabilite dalla Payment Card Industry (PCI) e all'aderenza ai requisiti sulla Strong Authentication previsti dalla PSD2. Tutti gli istituti di pagamento (Prestatori di Servizi a Pagamento) aderenti al sistema pagoPA devono sottostare ai requisiti di sicurezza e di prevenzione delle frodi imposti dalla PSD e PSD2.

#### <span id="page-51-0"></span>**3.14 E' POSSIBILE PAGARE PIÙ AVVISI CON UNA SOLA TRANSAZIONE?**

Si, è possibile effettuare il pagamento di più avvisi contemporaneamente anche se gli alunni ai quali sono intestati frequentano classi o scuole diverse.

Nel caso in cui l'utente selezioni più avvisi di pagamento con beneficiari diversi e scelga il pagamento off-line per pagare presso ricevitorie/tabaccai ed altri PSP, il documento di pagamento predisposto dal sistema è composto riporta i codici QR-code e Bar-code per effettuare i pagamento a favore di ciascun beneficiario degli avvisi selezionati.

#### <span id="page-51-1"></span>**3.15 E' POSSIBILE PAGARE SENZA UTILIZZARE IL SISTEMA?**

L'emissione degli avvisi di pagamento digitali da parte della scuola non esclude la possibilità che le famiglie possano, dopo aver preso visione del pagamento richiesto, effettuare il pagamento con i metodi tradizionali, senza utilizzare la piattaforma di pagamento Pago In Rete. In questo caso la scuola potrebbe richiedere di comprovare l'avvenuto pagamento non potendolo riscontrare l'esecuzione del pagamento automaticamente tramite il sistema. Per i pagamenti fuori sistema occorrerà eventualmente richiedere direttamente alla scuola l'attestazione di pagamento valida ai fini fiscali.

#### <span id="page-51-2"></span>**3.16 CHE VANTAGGI HO AD EFFETTUARE UN PAGAMENTO TELEMATICO DI UNAVVISO TRAMITE PAGO IN RETE?**

Il principale vantaggio di utilizzare il sistema è quello di affidarsi ad un sistema di pagamento, semplice, rapido e trasparente (certezza dei costi di commissione, chiarezza degli importi, ecc.).

Si può pagare comodamente tramite PC, smatphone e tablet in modalità on-line in qualsiasi orario e giorno tramite il bonifico bancario, tramite carte di debito, di credito, prepagate ovvero di altri strumenti di pagamento elettronico disponibili, che consentano anche l'addebito in conto corrente oppure presso ATM o POS fisici o virtuali messi a disposizione dai Prestatori di Servizi di Pagamento. Per i pagamenti telematici effettuati tramite Pago In Rete il genitore non solo sarà sollevato dall'onere di presentare alla scuola la ricevuta del pagamento effettuato (in quanto la segreteria riceverà notifica in tempo reale del pagamento avvenuto dal sistema stesso), ma potrà anche scaricare direttamente dalla piattaforma l'attestazione del pagamento fatto valida ai fini fiscali.

#### <span id="page-51-3"></span>**3.17 IL RAPPRESENTANTE DI CLASSE PUÒ EFFETTUARE IL PAGAMENTO TRAMITE PAGO IN RETE DI UN CONTRIBUTO?**

Si, è possibile se il rappresentante di classe è registrato al servizio e se la scuola lo ha configurato per ricevere le notifiche degli avvisi di una classe. Quando il rappresentante di classe effettua il pagamento tramite Pago In Rete, le famiglie ricevono la notifica dell'avvenuto pagamento e possono scaricare l'attestato di pagamento valido ai fini fiscali relativo al pagamento effettuato dal rappresentante per il proprio figlio.

#### <span id="page-51-4"></span>**3.18 PERCHÉ NON VEDO LA MIA BANCA SE SELEZIONO COME MODALITÀ DI PAGAMENTO "IL TUO CONTO CORRENTE"?**

La modalità di pagamento attraverso il proprio conto corrente prevede prima di tutto di essere titolari di un contratto di Home/Remote Banking. Se la propria banca non è presente nella lista dei PSP è possibile effettuare il pagamento attraverso il PSP Banca Intesa servizio MyBank e attraverso tutte le banche aderenti al circuito MyBank, indipendentemente dal fatto che queste abbiano aderito o meno a pagoPA. Per poter effettuare i pagamenti attraverso il circuito MyBank il contratto di Home/Remote Banking deve avere il servizio MyBank attivo.

#### <span id="page-52-0"></span>**3.19 QUALI SONO LE BANCHE CHE ADERISCONO AL CIRCUITO MYBANK?**

L'elenco delle banche aderenti al circuito MyBank è consultabile al seguente indirizzo: <https://www.mybank.eu/it/mybank/banche-e-psp-aderenti/>

Nel caso in cui l'utente non possegga un contratto di Home/Remote Banking il pagamento può essere effettuato utilizzando il documento di pagamento scaricabile dall'utente dopo avere selezionato gli avvisi da pagare sul sistema PagoInRete. Vedi come all'indirizzo: <http://www.istruzione.it/pagoinrete/come.html>

#### <span id="page-52-1"></span>**3.20 POSSO EFFETTUARE UN PAGAMENTO IMMEDIATO CON IMPORTO SUPERIORE A € 1.000,00?**

Si, è possibile effettuare pagamenti immediati con importi superiori a  $\epsilon$  1.000 utilizzando come modalità di pagamento la carta di credito o il bonifico online. Per il pagamento con carta di credito è necessario che l'importo da pagare non sia superiore al limite di utilizzo della carta. Per il pagamento con bonifico online, oltre ad avere la disponibilità sul conto, deve essere impostato un limite di importo per i pagamenti (di qualsiasi tipologia) previsto dal contratto non inferiore all'importo del pagamento che si vuole effettuare.

#### <span id="page-52-2"></span>3.21 POSSO UTILIZZARE LA POSTEPAY PER EFFETTUARE I PAGAMENTI SU PAGO IN RETE?

La modalità Carta di credito può essere utilizzato sempre, basta essere in possesso di una carta credito, anche Poste Pay. Il genitore dopo aver selezionato questa modalità di pagamento deve scegliere il PSP (ad esempio Unicredit) e una volta sul sito della banca gli verranno visualizzati i circuiti disponibili (VISA, VISA Electron, Maestro, Mastercard., ..) tra cui c'è anche il circuito su cui si appoggia la Poste Pay (VISA o VISA Electron). Le commissioni applicate sono quelle del PSP scelto dal genitore.

<span id="page-52-3"></span>**3.22 PERCHÉ NON VEDO LA MODALITÀ DI PAGAMENTO "BOLLETTINO POSTALE ONLINE"?**  La modalità Bollettino Postale online è disponibile solo se la scuola ha un conto corrente postale, altrimenti il sistema non visualizza questa modalità.

#### <span id="page-52-4"></span>**3.23 HO EFFETTUATO IL PAGAMENTO ONLINE, MA EFFETTUANDO LA RICERCA VEDO L'AVVISO NELLO STATO "IN ATTESA DI RICEVUTA", PERCHÉ?**

I pagamenti sono gestiti dai PSP tramite un colloquio con il nodo dei pagamenti PagoPa e pertanto possono trascorrere alcuni minuti dal momento in cui il viene effettuato il pagamento e la ricevuta con esito positivo viene inviata dal nodo al sistema PagoInRete. Provare a ricercare l'avviso e controllarne lo stato dopo un quarto d'ora circa.

#### <span id="page-52-5"></span>**3.24 ATTRAVERSO IL SISTEMA PAGO IN RETE HO PAGATO UN AVVISO PER ERRORE, COME POSSO ANNULLARE IL PAGAMENTO?**

Per annullare un pagamento effettuato per errore è necessario rivolgersi alla segreteria della scuola.

#### <span id="page-52-6"></span>**3.25 HO EFFETTUATO UN PAGAMENTO DI UN AVVISO SENZA UTILIZZARE IL SISTEMA PAGO IN RETE, NELLA MIA HOME PAGE TROVO ANCORA L'AVVISO NELLO STATO "DA PAGARE", COME DEVO COMPORTARMI?**

Per vedere l'avviso nello stato "Pagato" dovrà comunicare alla scuola l'avvenuto pagamento fornendo anche gli estremi, la segreteria scolastica provvederà a fare il riscontro manuale del pagamento e il sistema metterà l'avviso nello stato "Pagato".

#### <span id="page-53-0"></span>**3.26 HO CHIESTO ALLA SEGRETERIA DELLA SCUOLA DI RISCONTRARE IL PAGAMENTO EFFETTUATO AL DI FUORI DEL SISTEMA PAGO IN RETE. NON RIESCO A SCARICARE L'ATTESTATO DI PAGAMENTO, PERCHÉ?**

Il sistema Pago In Rete consente di scaricare l'attestato di pagamento solo per i pagamenti effettuati online o con il documento di pagamento. Non è prevista la possibilità di scaricare l'attestato per i pagamenti effettuati con altre modalità. Per avere l'attestato del pagamento occorre presentare la domanda alla segreteria scolastica.

#### <span id="page-53-1"></span>**3.27 IL PAGAMENTO DELLA GITA PER MIO FIGLIO È STATO EFFETTUATO DAL RAPPRESENTANTE DI CLASSE, ANCHE LUI PUÒ SCARICARE L'ATTESTATO DI PAGAMENTO?**

No, l'attestato di pagamento è disponibile solo per i genitori (o altri versanti) associati agli alunni, il rappresentante può visualizzare la ricevuta del pagamento fatto per conto dei genitori, ma non può scaricare l'attestato se non per i suoi figli.